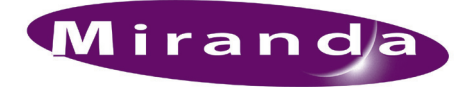

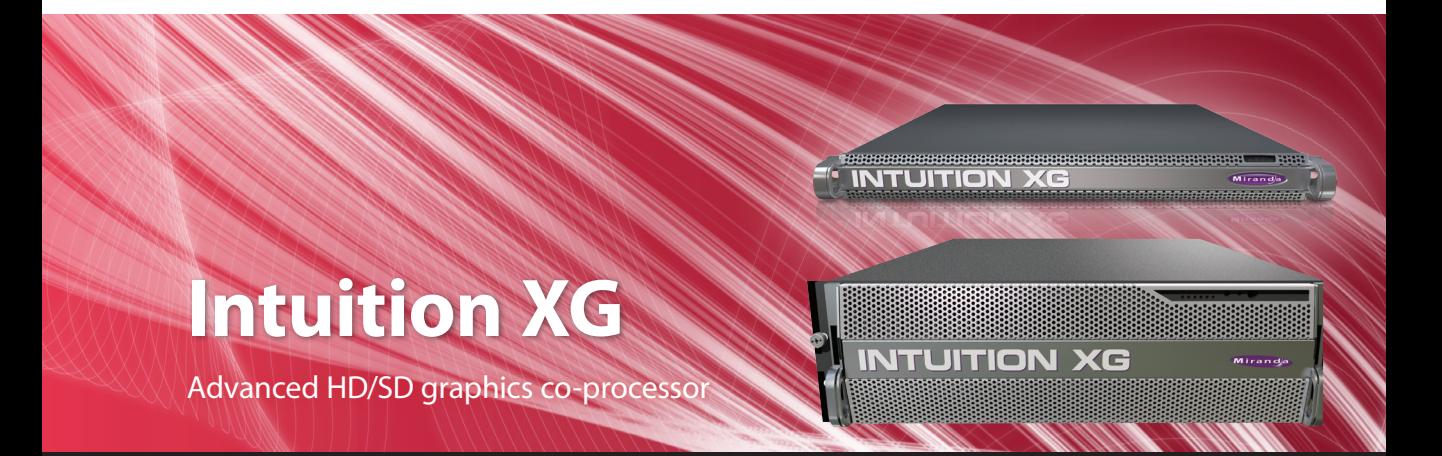

# **Installation & Quick Start Guide**

M848-9005-480

w w w . m i r a n d a . c o m

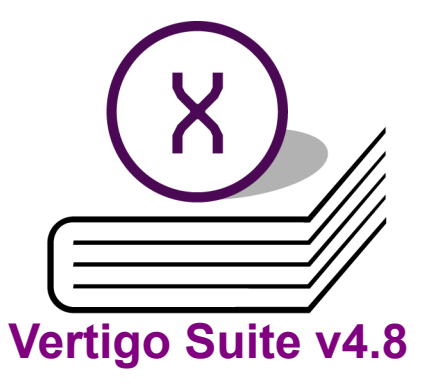

# **Intuition XG-e Vertigo Suite v4.8 Intuition XG-3U-e Intuition XG-Dual-e**

**Advanced HD/SD Graphics Processors**

# **Installation & Quick Start Guide**

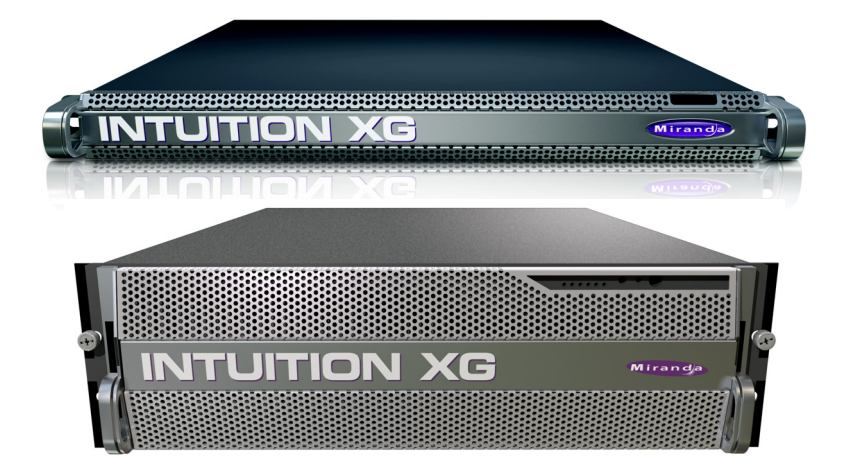

Miranda

#### **Copyright Notice**

© 2012 Miranda Technologies Inc. All rights reserved.

#### **Third Party Trademarks**

All other brand names, product names or trademarks belong to their respective holders.

#### **Usage Agreement**

Please read the following terms and conditions carefully. By using the Intuition XG Installation & Quick Start Guide, you agree to the following terms and conditions:

Miranda Technologies Inc. hereby grants permission and license to owners of Intuition XG and Vertigo Suite to use their product manuals for their own internal business use. Manuals for Miranda Technologies Inc. products may not be reproduced or transmitted in any form or by any means, electronic or mechanical, including photocopying and recording, for any purpose unless specifically authorized in writing by Miranda Technologies Inc.

Miranda Technologies Inc. makes no warranty, either expressed or implied, including but not limited to any implied warranties of merchantability or fitness for a particular purpose, regarding these materials and makes such materials available solely on an "As-Is" basis.

In no event shall Miranda Technologies Inc. be liable to anyone for special, collateral, incidental, or consequential damages in connection with or arising out of purchase or use of these materials. The sole and exclusive liability to Miranda Technologies Inc., regardless of the form of action, shall not exceed the purchase price of the materials described herein.

Miranda Technologies Inc. reserves the right to revise and improve its products at any time and without notice. This publication describes the state of this product at the time of its publication, and may not reflect the product at all times in the future. Thus, different versions of a manual may exist for any given product. Care should be taken to ensure that one obtains the proper manual version for a specific product serial number.

Information in this document is subject to change without notice and does not represent a commitment on the part of Miranda Technologies Inc.

#### **Government Use**

The Software {and Documentation} is provided with RESTRICTED RIGHTS. Use, duplication or disclosure by the United States Government or any agency, department or instrumentality thereof is subject to the restrictions set forth in the Commercial Computer Software -- Restricted Rights clause at FAR 52.227-19 or the Commercial Computer Software -- Licensing clause at NASA FAR Supplement 1852.227-86.

#### **Printed in Canada**

#### **Document Identification**

- **Title**: Intuition XG Installation & Quick Start Guide
- **Part number**: M848-9005-480
- **Software version: Vertigo Suite v.4.8**
- **Last revised**: June 26, 2012

### **Safety Compliance**

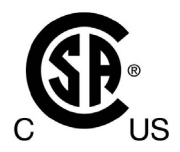

This equipment complies with the requirements of the following standards for Safety of Information Technology Equipment:

- $\cdot$  CSA C22.2 no. 60950-1-07 (2<sup>nd</sup> Edition)
- UL 60950-1  $(2<sup>nd</sup> Edition)$
- IEC/EN 60950-1  $(2^{nd}$  Edition)

**Warning:** An appropriately listed/certified main supply power cord must be used for the connection of the equipment to the main voltage at either 120 $V^{\sim}$  or 240 $V^{\sim}$ 

**CAUTION:** These servicing instructions are for use by qualified service personnel only.

To reduce the risk of electric shock, do not perform any servicing than that contained in the operating instructions unless you are qualified to do so. Refer all servicing to qualified service personnel. Servicing should be done in a static-free environment.

### **Electromagnetic Compatibility**

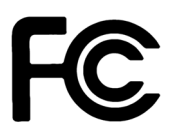

This equipment has been tested for verification of compliance with **FCC Part 15, Subpart B requirements for Class A digital devices.**

### **ИМ**ОТЕ

This equipment has been tested and found to comply with the limits for a Class A digital device, pursuant to Part 15 of the FCC rules. These limits are designed to provide reasonable protection against harmful interference when the equipment is operated in a commercial environment. This equipment generates, uses and radiates radio frequency energy, and, if not installed and used in accordance with the instruction manual, may cause harmful interference in which case the user will be required to correct the interference at his own expense.

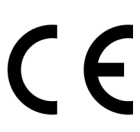

This equipment has been tested and complies with the requirements of the directive 2004/108/CE :

- EN 55022 Class A Radiated emissions
- EN 55022 Class A Conducted emissions
- EN 61000 -3-2 Harmonic current emission limits
- EN 61000 -3-3 Volatge fluctation and flicker limitations
- EN 61000 -4-2 Electrostatic discharge immunity
- EN 61000 -4-3 Radiated EMF immunity-RF
- EN 61000 -4-4 Electrical fast transient immunity
- EN 61000 -4-5 Surge immunity
- EN 61000 -4-8 Power frequency magnetic field
- EN 61000 -4-11 Voltage dips, short interruption and voltage variation immunity

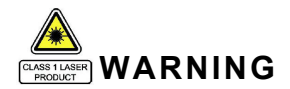

**Intuition XG devices contain Class 1 lasers, which are deemed safe under normal operating conditions.** 

**Standalone Equipment - Laser source(s) employed: CLASS 1 LASER PRODUCT APPAREIL A LASER DE CLASSE 1**

# **TABLE OF CONTENTS**

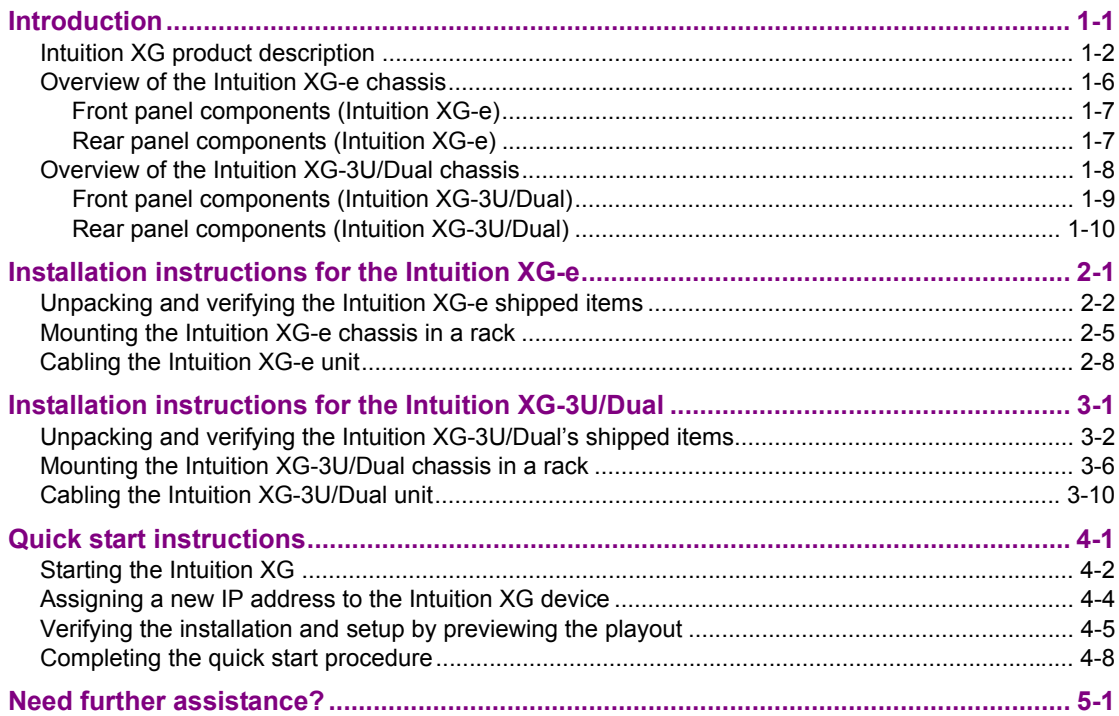

# <span id="page-8-0"></span>**1 INTRODUCTION**

This guide provides basic Intuition XG product information and an orientation of the hardware components for all three (3) models of the Intuition XG (XG-e, XG-3U-e and XG-Dual-e). This guides also provides instructions for performing a first-time installation of the Intuition XG devices, as well as initial setup tasks to get the devices up and running.

New Intuition XG devices are factory configured for standard rendering and playout workflows. Configuring the Intuition XG settings for advanced workflows is normally performed by qualified network administrators or Miranda's Integration Specialists using the Intuition XG Portal and Dashboard software interfaces. Information and instructions for implementing advanced configurations is beyond the scope of this document, but are covered in the ["Intuition XG Configuration Guide"](#page-20-0).

# <span id="page-9-0"></span>**Intuition XG product description**

The Intuition XG graphics co-processor significantly extends the graphics and clip playout capabilities of master control switcher systems, like the Imagestore 750 or NV51000MC, by feeding the HD/SD fill/key inputs. It's ideal for playout of the most advanced data-driven, channel branding and promotional graphics, including: "Coming up next" and episodic promos. The Intuition XG provides multi-level character generation plus animation/still and clip playout with multi-channel audio.

**The Intuition XG is available in three (3) standard models:**

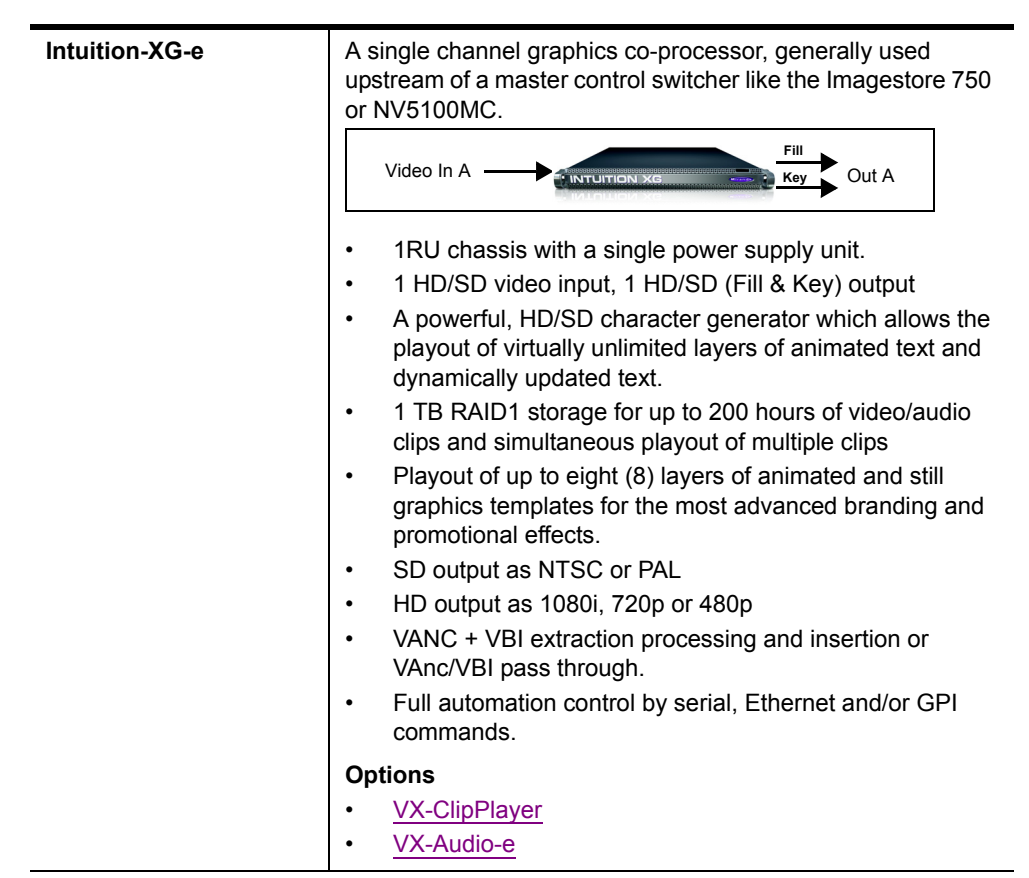

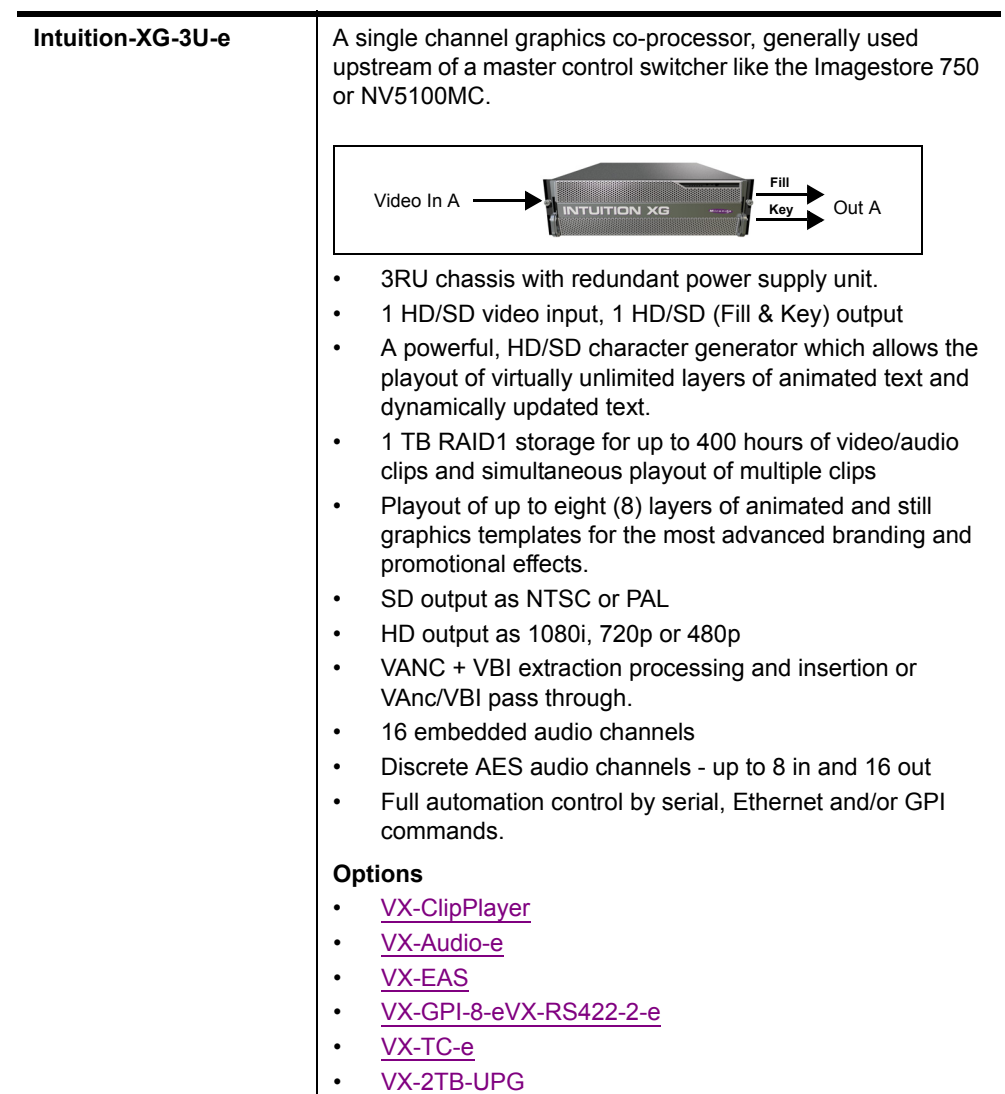

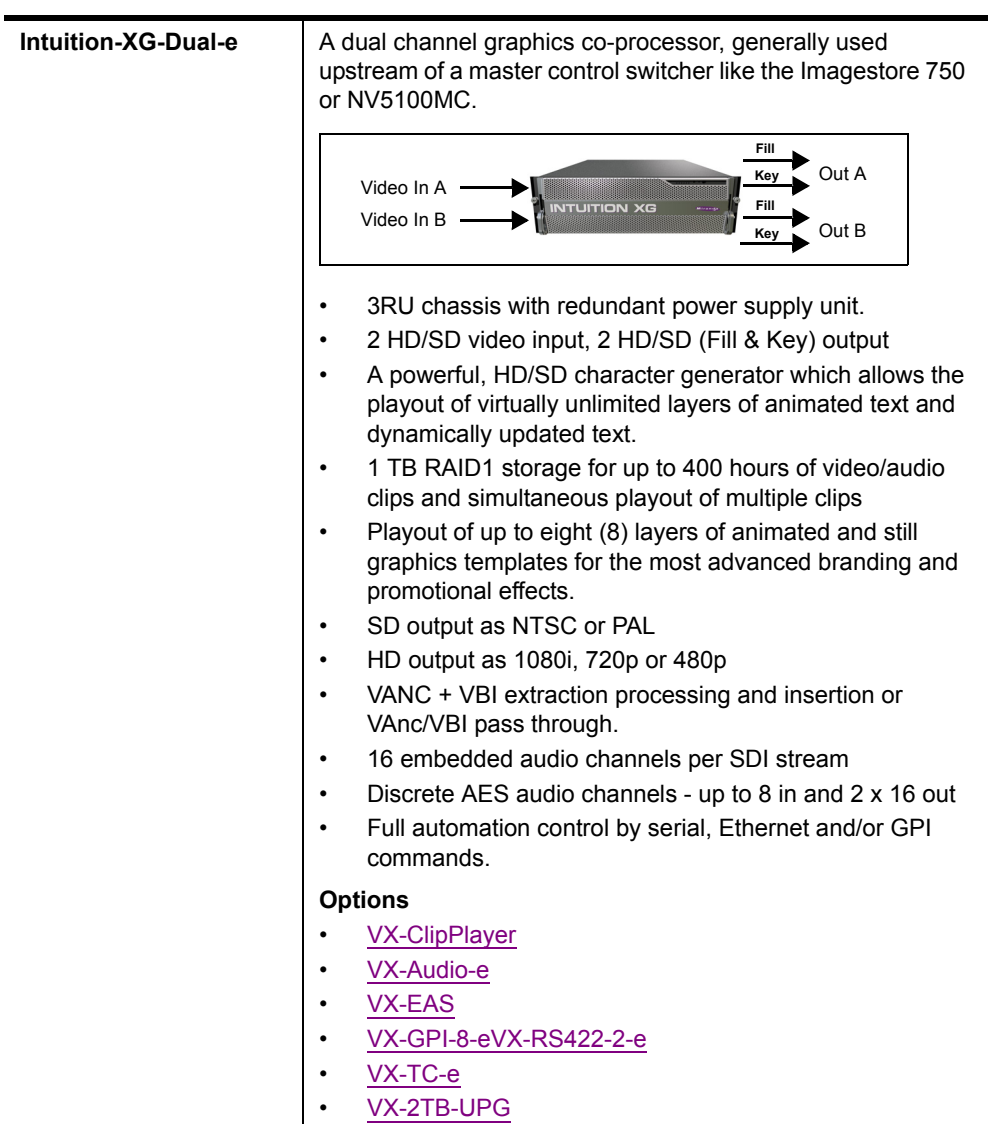

**The following options are available on Intuition XG devices:**

<span id="page-12-2"></span><span id="page-12-1"></span><span id="page-12-0"></span>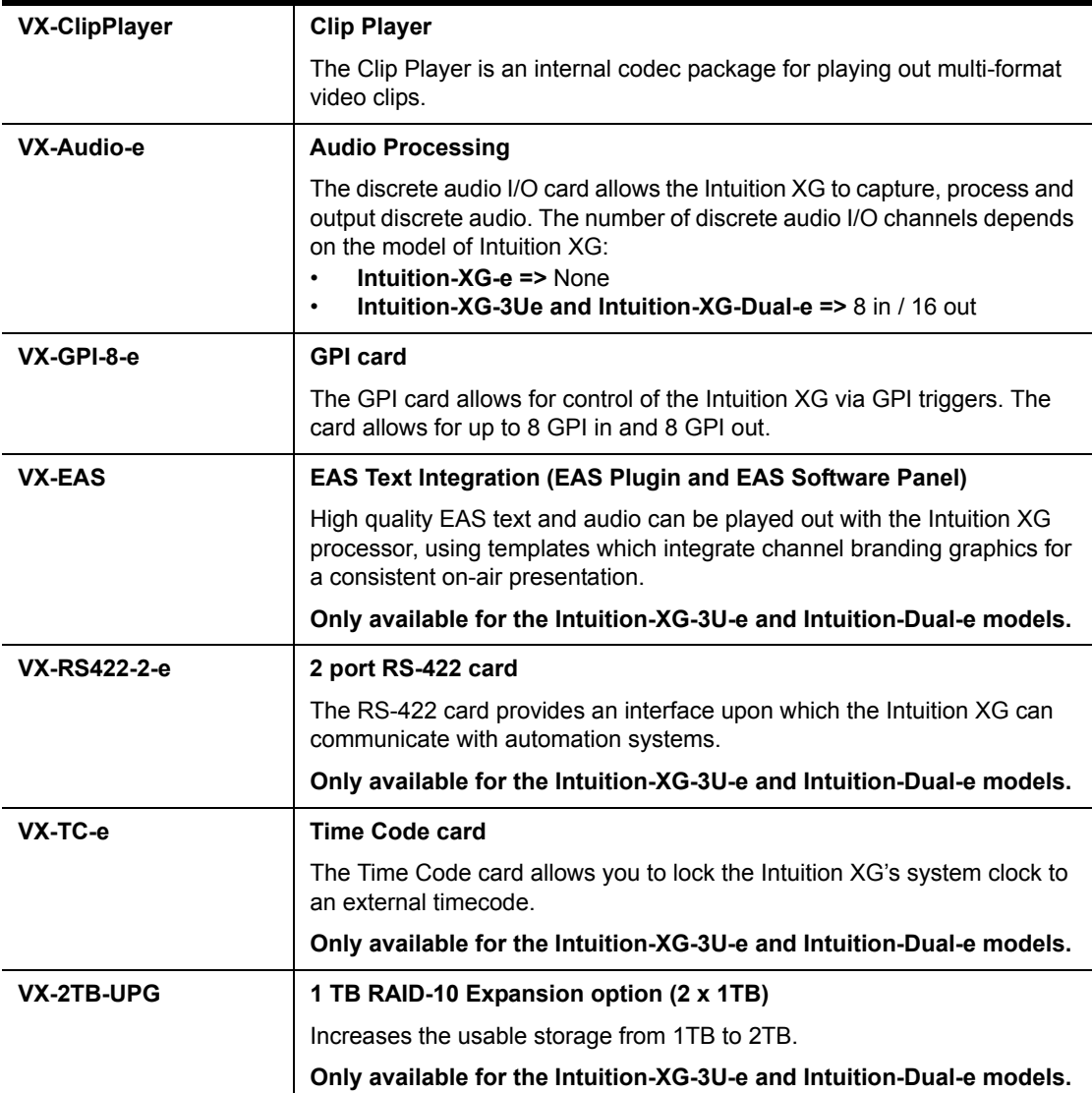

## <span id="page-13-0"></span>**Overview of the Intuition XG-e chassis**

The Intuition XG-e is a single HD/SD channel playout server (1 HD/SD video input, 1 HD-SDI Fill + Key output) that incorporates the Intuition XG graphics engine to rendering advanced graphics. Physically, the Intuition XG is a 1RU rackmount playout server with a single power supply unit and 1 TB of storage.

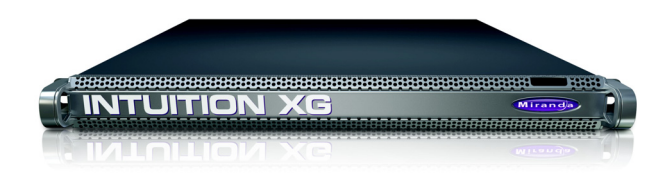

The following table summarizes the Intuition XG-e's physical dimensions and power consumption:

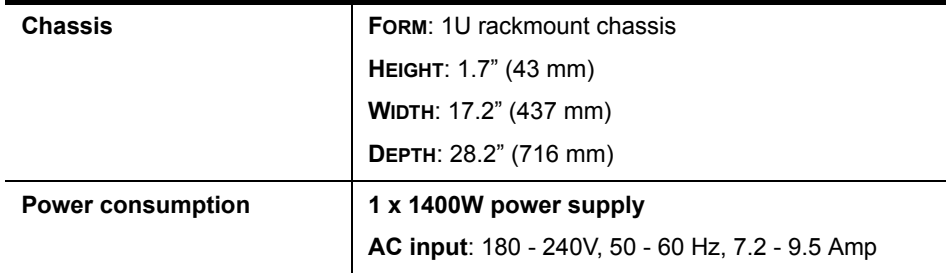

The following sections provide more information about Intuition XG-e hardware components:

- ["Front panel components \(Intuition XG-e\)" on page 1-7](#page-14-0)
- ["Rear panel components \(Intuition XG-e\)" on page 1-7](#page-14-1)

### <span id="page-14-0"></span>**Front panel components (Intuition XG-e)**

The Intuition XG's front panel provides convenient access to the SATA hard drives, two USB ports, a CD/DVD ROM drive, two fans, and a control panel containing five LEDs and two buttons for system monitoring and operation. Figure 1-1 identifies the LEDs, buttons and connectors on the front panel of the Intuition XG-e.

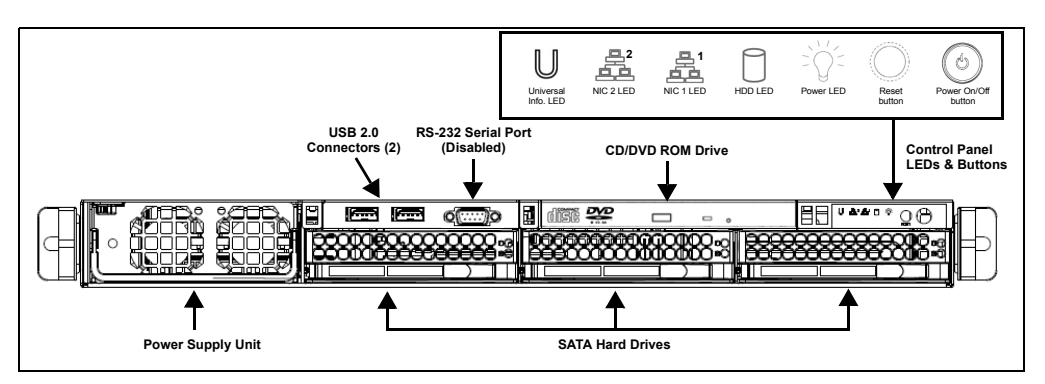

Figure 1-1. Front panel components of the Intuition XG-e

### **И** Noте

See the ["Intuition XG Configuration Guide"](#page-20-0) for descriptions of each of the LEDs and buttons on the front panel of the Intuition XG-e.

# <span id="page-14-1"></span>**Rear panel components (Intuition XG-e)**

The Intuition XG's rear panel provides convenient access to the video card's I/O connector, which provides 1 SD/HD SDI video input, 1 SD/HD SDI video output (Fill & Key), and a reference signal input. The rear panel also provides access to the graphics card connector, as well as various I/O ports (RS-232, USB, Ethernet...etc.). Figure 1-4 identifies each connector on the rear panel of the Intuition XG chassis.

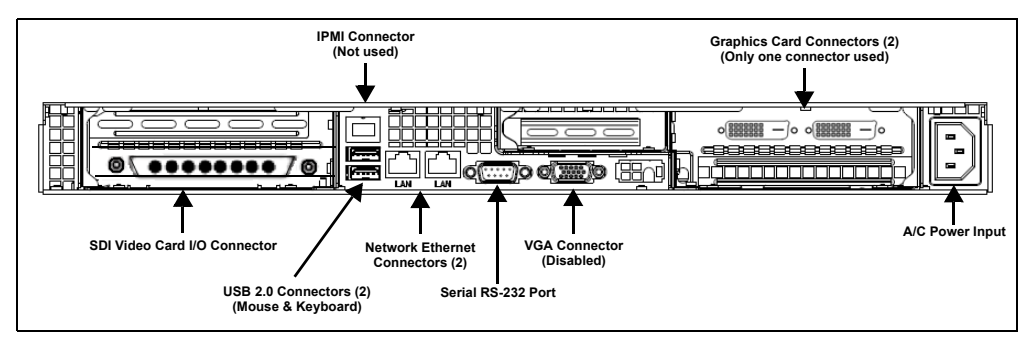

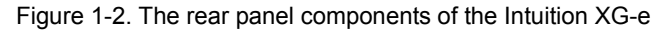

# <span id="page-15-0"></span>**Overview of the Intuition XG-3U/Dual chassis**

The Intuition XG unit is a 3RU rackmount rendering platform that incorporates redundant fans, three power supplies, and 1 TB RAID1-enabled storage (optional 2 TB RAID10 expansion).

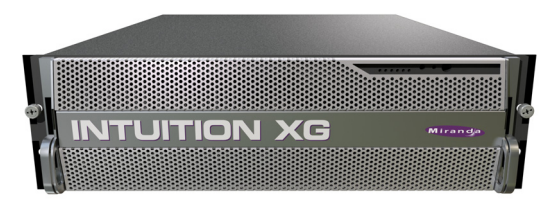

The only visible difference between the 3RU models of the Intuition XG is that the single channel model (**XG-3U-e**) has only one (1) discrete AES audio connector, while the dual channel model (**XG-Dual-e**) has two (2) discrete AES audio connectors.

In some cases, the positioning of the connectors on the Intuition XG's rear panel differs depending upon the hardware options installed. See [page 1-6](#page-13-0) for a list of the Intuition XG's hardware options.

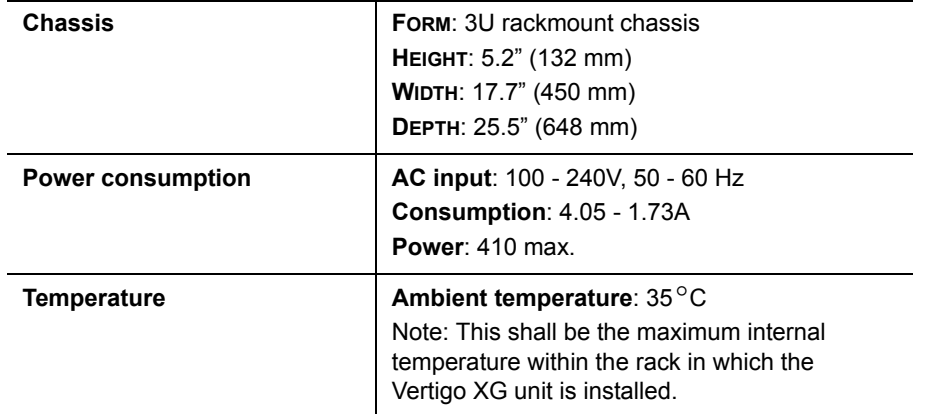

The following table summarizes the Intuition XG's physical dimensions and power consumption:

Consult the following sections to familiarize yourself with the Intuition XG's front and rear panel components:

- ["Front panel components \(Intuition XG-3U/Dual\)" on page 1-9](#page-16-0)
- ["Rear panel components \(Intuition XG-3U/Dual\)" on page 1-10](#page-17-0)

## <span id="page-16-0"></span>**Front panel components (Intuition XG-3U/Dual)**

The Intuition XG's front panel provides convenient access to the hard drives, two USB ports, a CD/DVD ROM drive, and a control panel containing six LEDs and three buttons for system monitoring and operation. Figure 1-3 identifies each component on the Intuition XG's front panel.

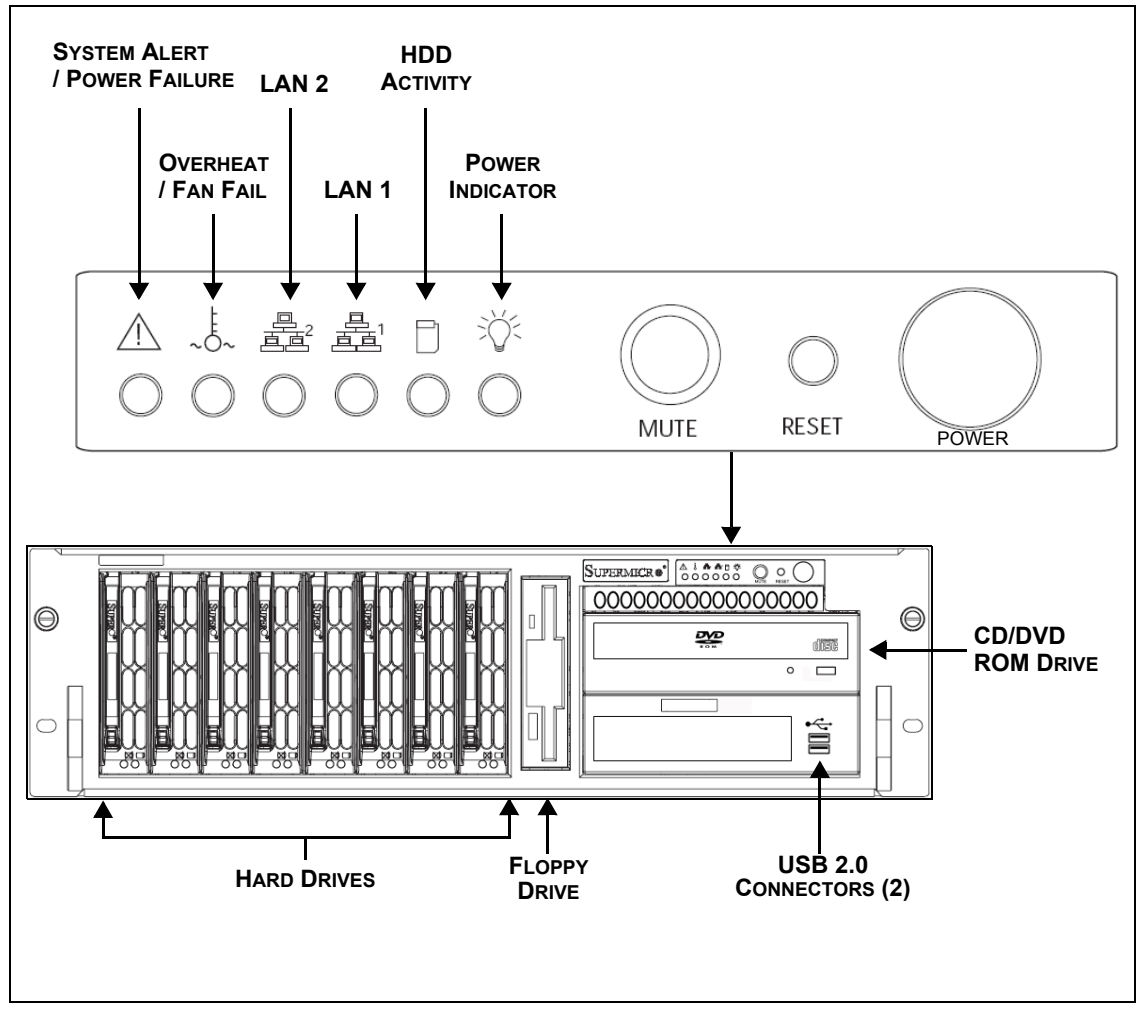

Figure 1-3. The Intuition XG's front panel components

### **NOTE**

See the ["Intuition XG Configuration Guide"](#page-31-0) for descriptions of each of the LEDs and buttons on the Intuition XG's front panel.

# <span id="page-17-0"></span>**Rear panel components (Intuition XG-3U/Dual)**

The Intuition XG's rear panel provides convenient access to the video card's I/O connector, which provides 4 SD/HD SDI video outputs, a reference signal input, and AES audio input/output. The rear panel also provides access to the graphics card connector, as well as various I/O ports (RS-422, USB, Ethernet...etc.).

Figure 1-4 identifies the components and connectors on the rear panel of the Intuition XG chassis.

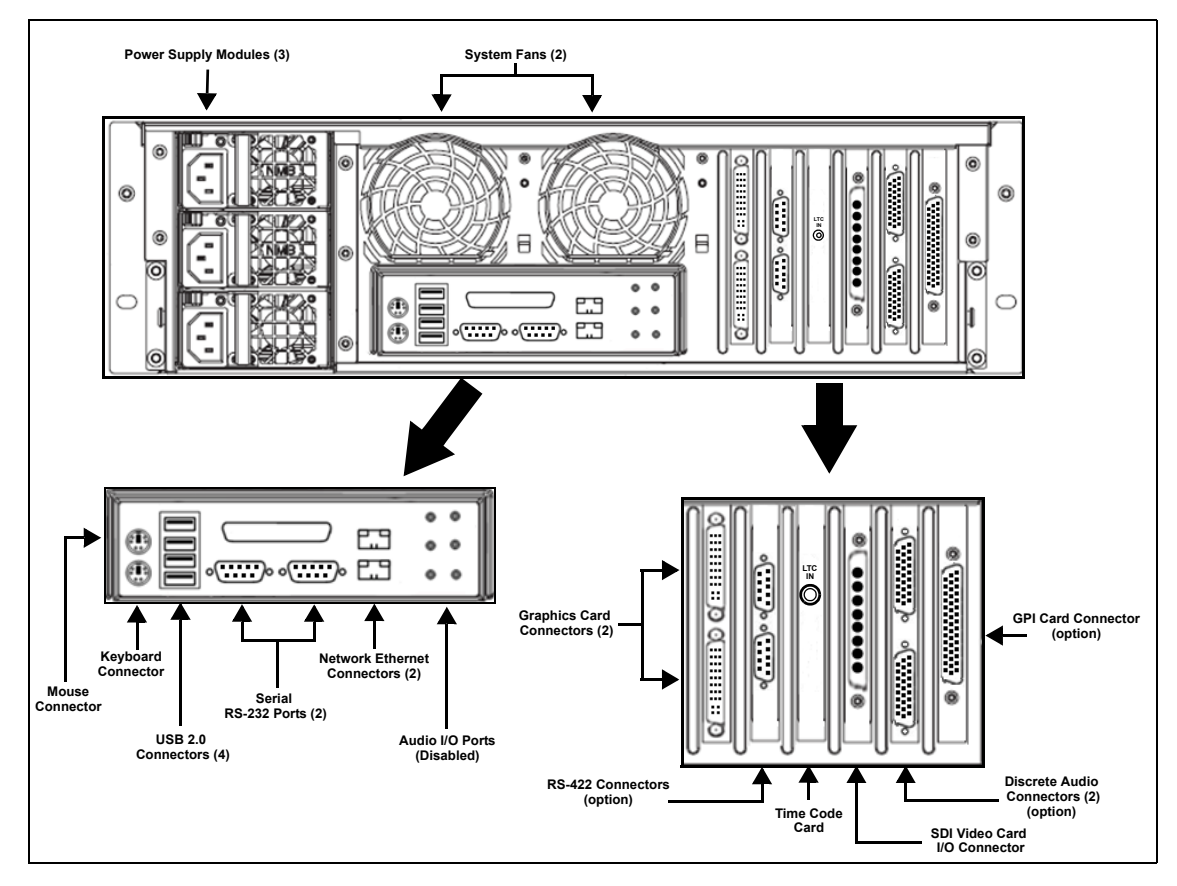

Figure 1-4. The Intuition XG's rear panel components (XG-3U-e & XG-Dual-e models)

### **NOTE**

In some cases, the positioning of the connectors on the Intuition XG's rear panel differs depending upon the hardware options installed. See [page 1-6](#page-13-0) for a list of the Intuition XG's hardware options.

# <span id="page-18-0"></span>**2 INSTALLATION INSTRUCTIONS FOR THE INTUITION XG-E**

This chapter identifies and describes the tasks for performing a first-time installation of a factory-configured Intuition XG-e device.

## **CAUTION**

**Intuition XG devices should only be installed by trained personnel in a restricted access locations only. All health and safety regulations and precautions must be observed.**

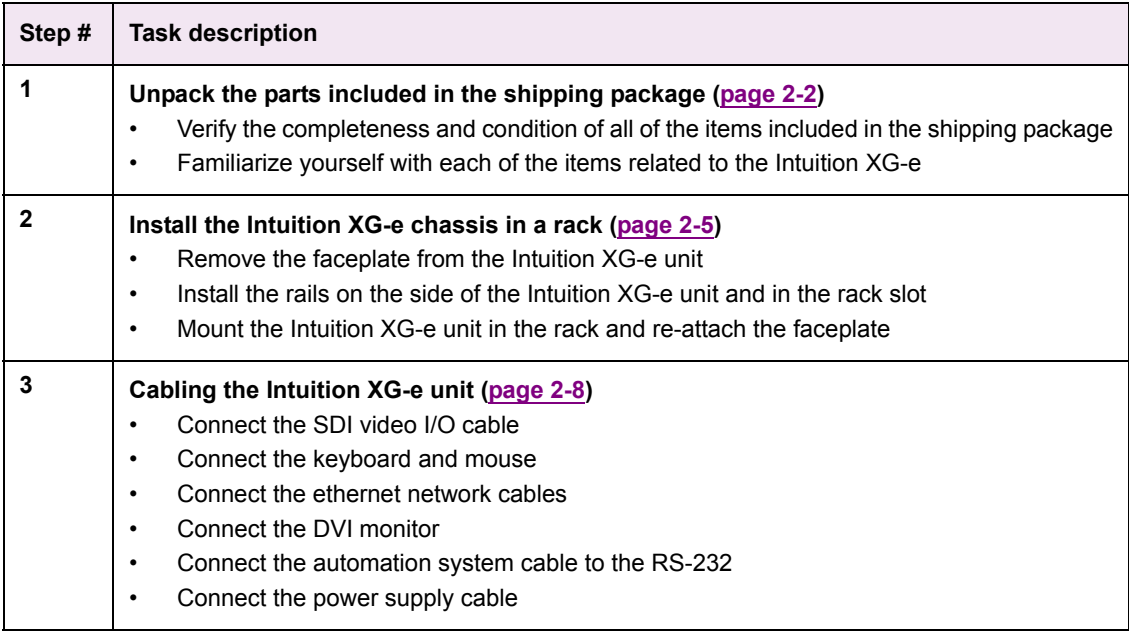

# <span id="page-19-0"></span>**Unpacking and verifying the Intuition XG-e shipped items**

The Intuition XG-e device is packaged and shipped with the items listed in the table below. As you unpack the contents of the shipment, please verify the completeness and condition of the contents of the shipment. We also recommend that before attempting to install the unit, you use the table below to familiarize yourself with each of the items related to the Intuition XG-e.

### **Ӣ** Моте

<span id="page-19-1"></span>If any damage occurred during transportation or if any items are missing from the package, please contact Miranda's [Customer Service and Sales](#page-50-1) department.

<span id="page-19-3"></span><span id="page-19-2"></span>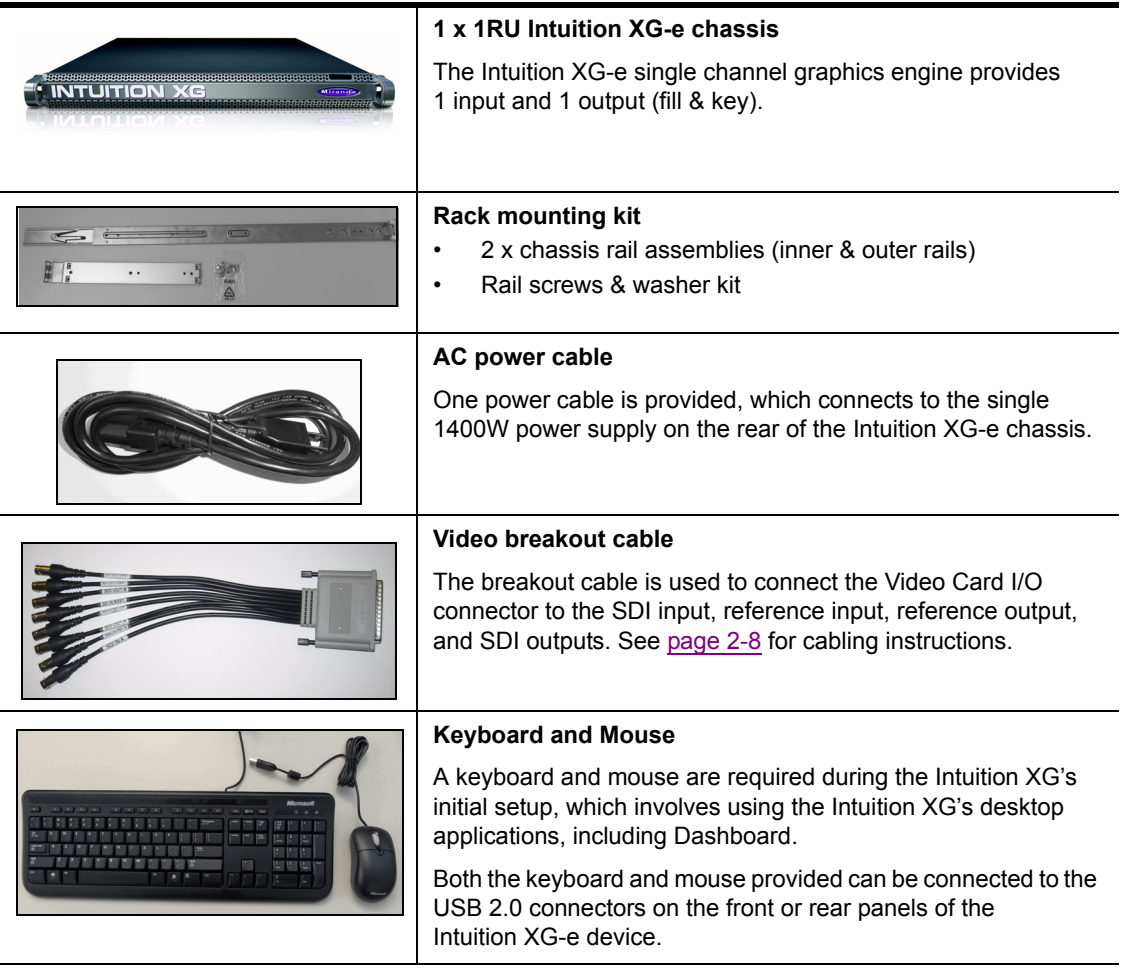

<span id="page-20-2"></span><span id="page-20-1"></span><span id="page-20-0"></span>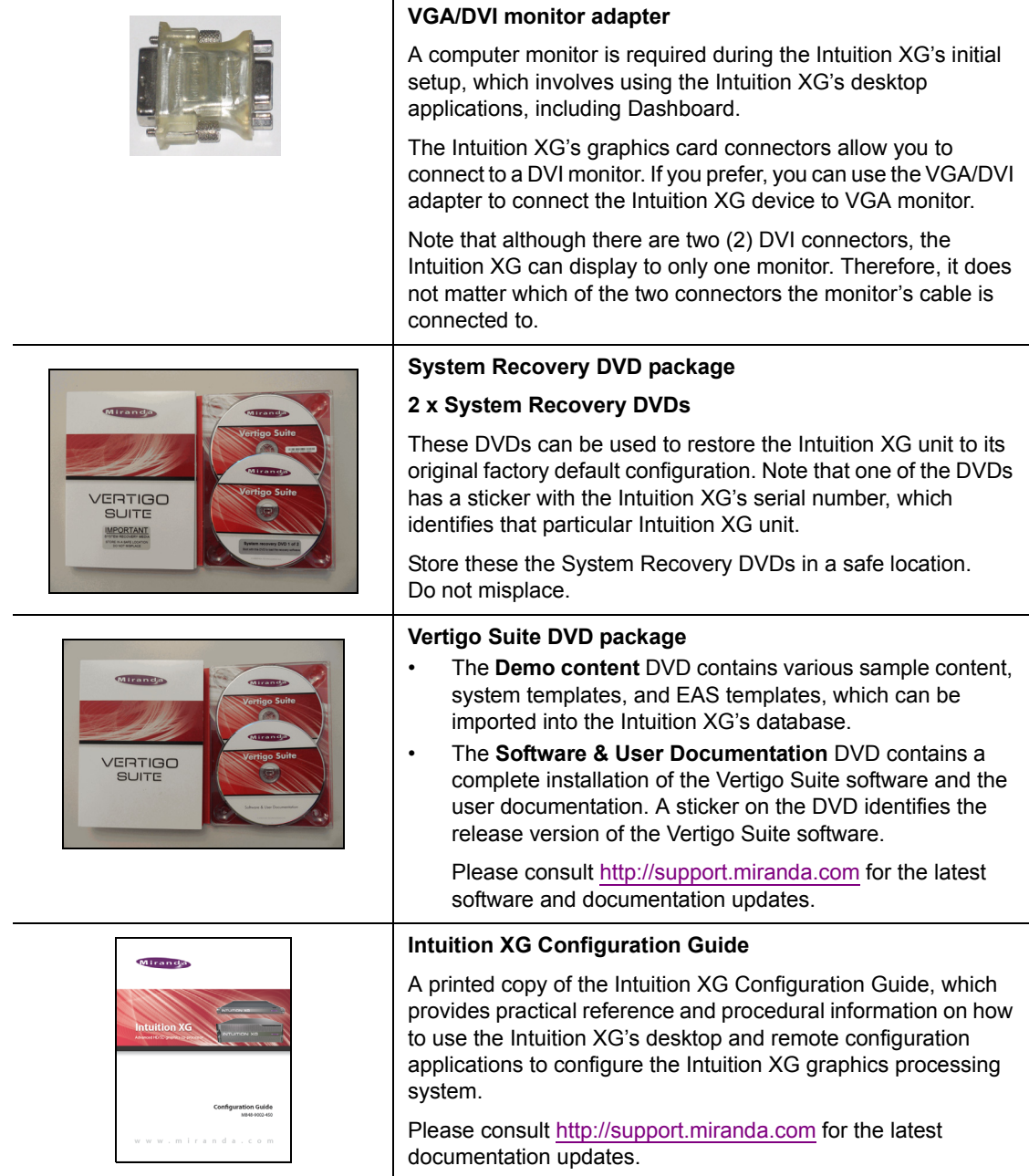

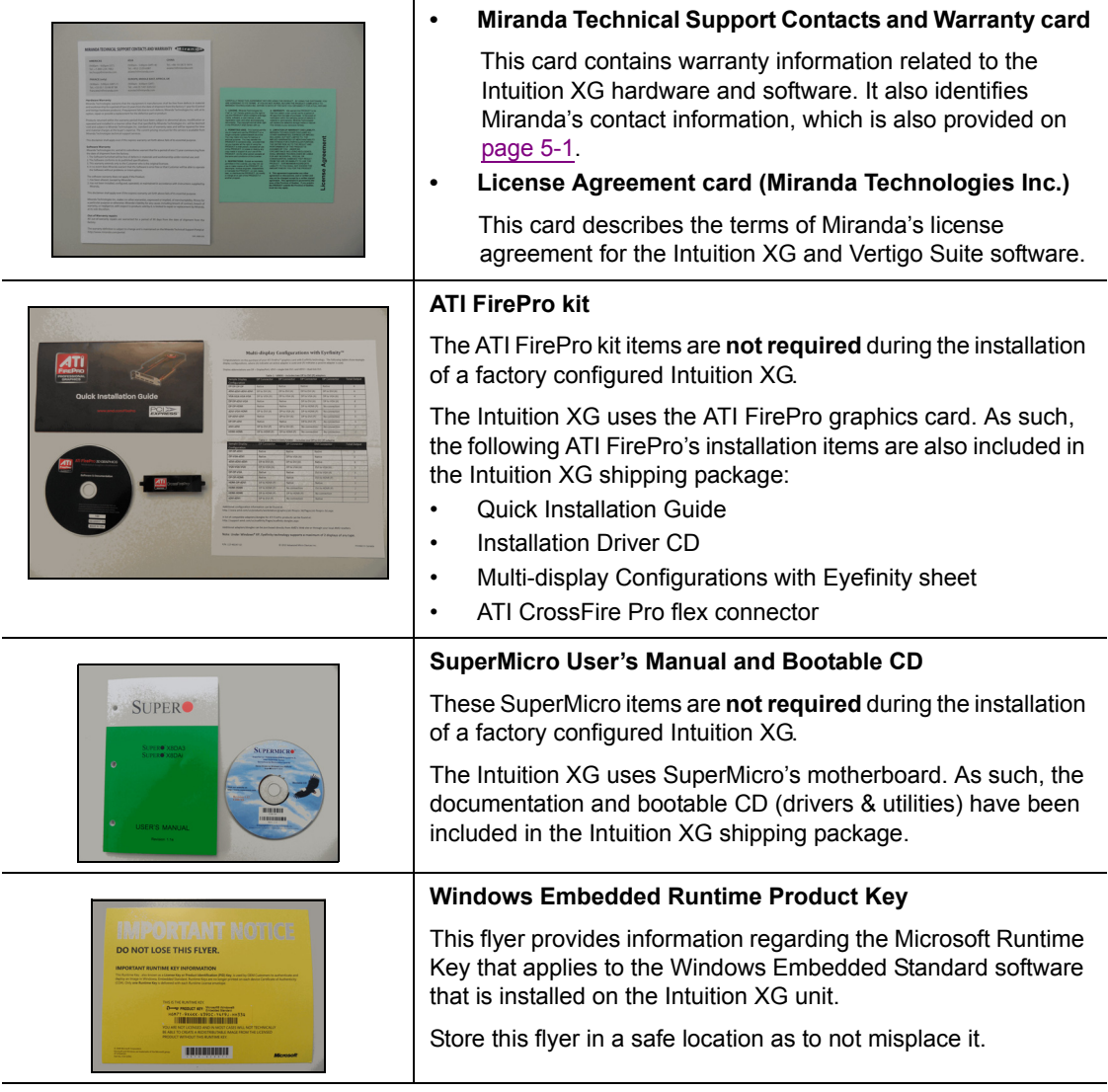

## <span id="page-22-0"></span>**Mounting the Intuition XG-e chassis in a rack**

Included in the shipping package is a [Rack mounting kit](#page-19-1), which contains the rails, screws and washers required to mount the Intuition XG-e (1RU) chassis into an equipment rack. Note that the rails are designed to fit in racks with a depth of 28" to 33".

The two quick-release rail assemblies each consists of two primary sections: an inner fixed chassis rail and inner rail extension that secure directly to the chassis, and an outer rail assembly that secures directly to the rack itself.

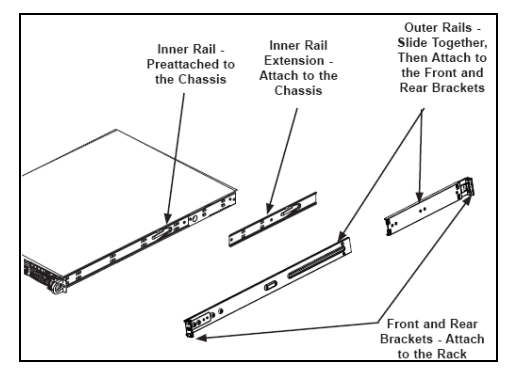

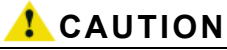

**Intuition XG devices are intended to be installed in a restricted access location by qualified personnel. All health and safety regulations and precautions must be observed.**

The following procedure provide step-by-step instructions for installing the rails and mounting the Intuition XG-e chassis into an equipment rack.

#### **To install the Intuition XG-e chassis:**

- 1. Remove the Intuition XG faceplate by pulling the faceplate's handles away from the chassis.
- 2. Place the inner rail extensions over the pre-attached inner rails which are attached to the side of the chassis. Align the hooks of the inner rail with the rail extension holes. Make sure the extension faces "outward" just like the inner rail.
- 3. Slide the extension toward the front of the chassis.
- 4. Secure the chassis with screws.

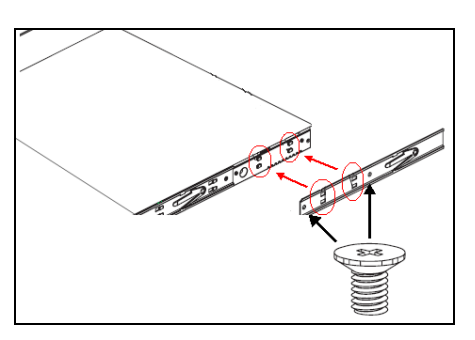

- 5. Repeat steps 2 to 4 for the other inner rail extension.
- 6. Each outer rail is in two sections that must be assembled before mounting onto the rack.
	- a. Identify the left and right outer rails by examining the ends which bend outward.
	- b. Slide the front section of the outer rail into the rear section of the outer rail.

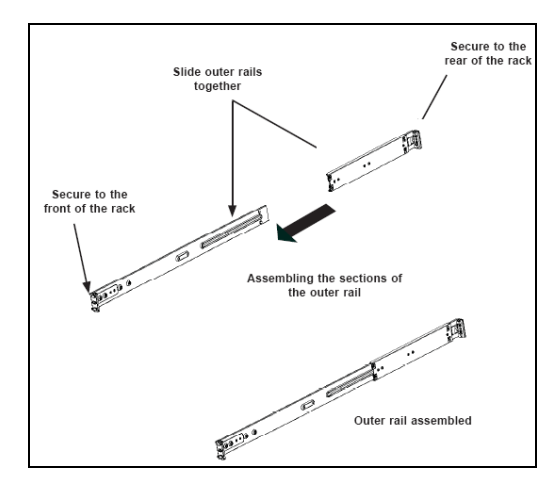

- 7. Install the outer rails onto the rack.
	- a. Adjust the outer rails to the proper length so that the outer rail fits snugly within the rack.
	- b. Align the holes on the front of the outer rail, with the holes on the front of the rack and secure with the screws provided.
	- c. Align the holes on the rear of the outer rail to the holes on the rack and secure with the screws provided.
	- d. Repeat the procedure with the second outer rail assembly.

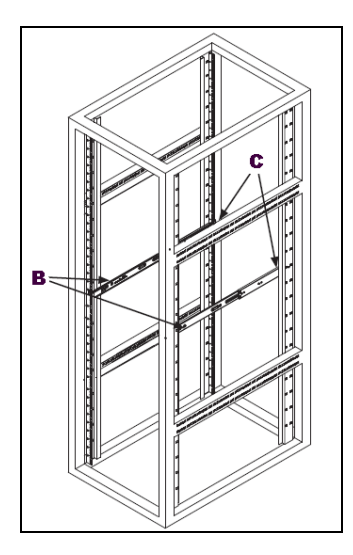

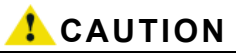

**Due to the heavy weight of the Intuition XG device, ensure that the rack is securely anchored onto a unmovable surface or structure before installing the chassis into the rack.**

- 8. Install the chassis into a rack.
	- a. Confirm that chassis includes the inner rails and rail extensions. Also, confirm that the outer rails are installed on the rack.
	- b. Line chassis rails with the front of the rack rails.
	- c. Slide the chassis rails into the rack rails, keeping the pressure even on both sides (you may have to depress the locking tabs when inserting). When the server has been pushed completely into the rack, you should hear the locking tabs "click".
	- d. (Optional) Insert and tightening the thumbscrews that hold the front of the server to the rack.

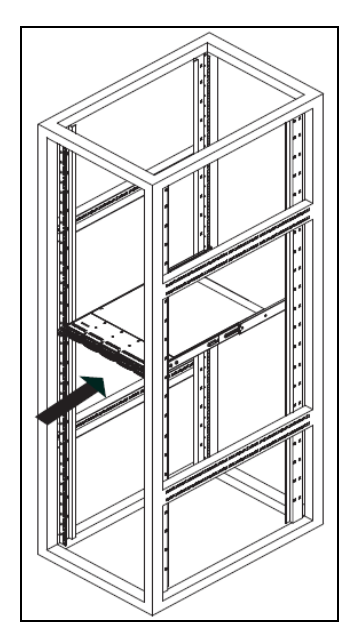

# <span id="page-25-0"></span>**Cabling the Intuition XG-e unit**

Once the Intuition XG-e chassis is securely mounted in an equipment rack, you can connect the required cables to the rear connectors. Figure [2-1](#page-25-2) and the cabling procedure provide stepby-step instructions for properly cabling the Intuition XG-e unit.

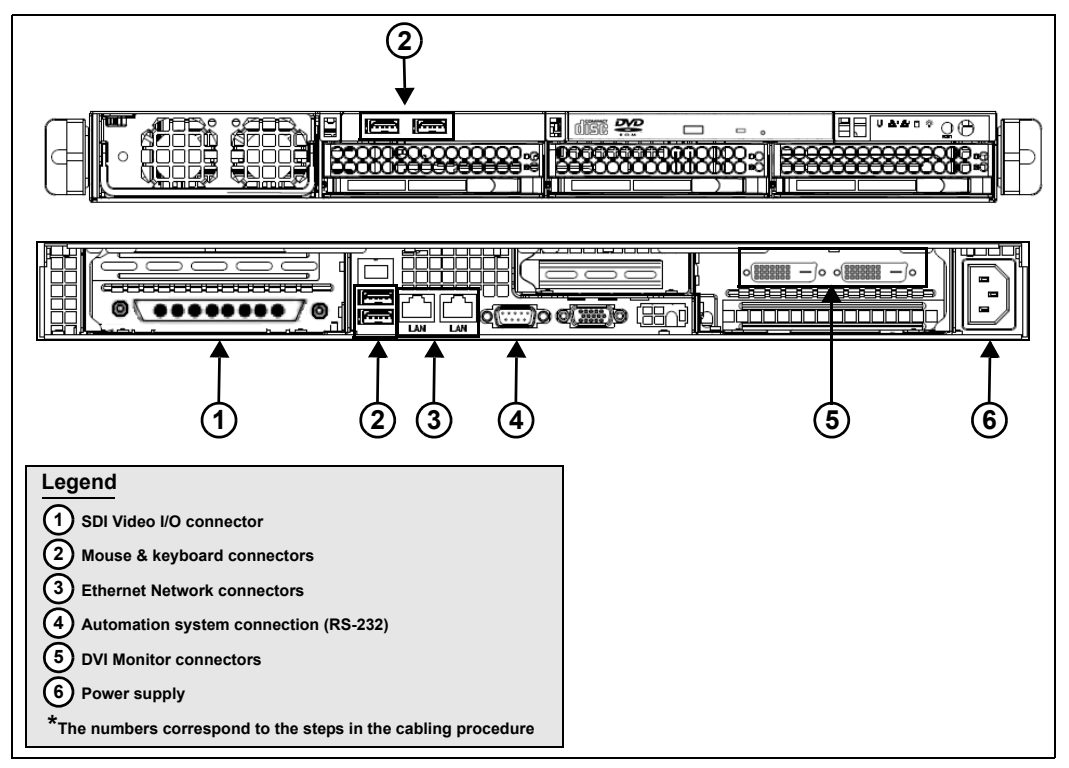

Figure 2-1. Cabling the Intuition XG-e

#### <span id="page-25-2"></span>**To cable the Intuition XG-e:**

#### <span id="page-25-1"></span>1. **Connect the [Video breakout cable](#page-19-2) to the Intuition XG's SDI Video card I/O connector.**

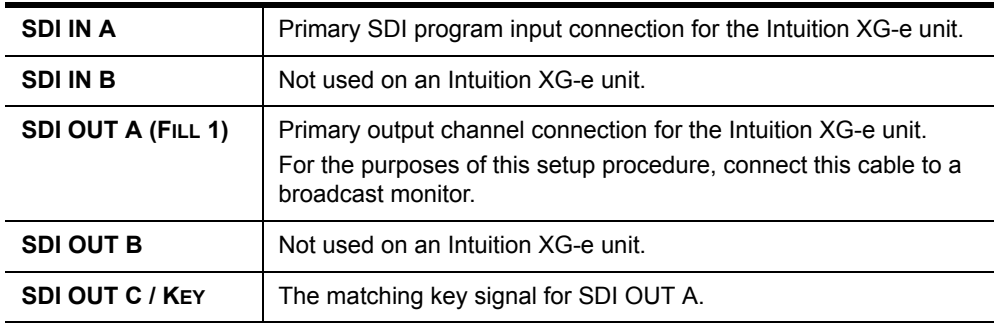

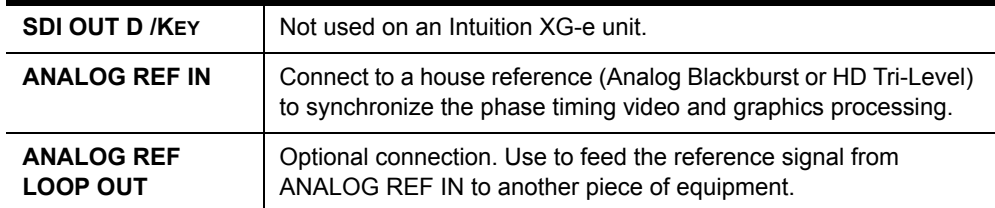

2. **Connect the Keyboard and Mouse to the USB connectors on the front or rear panel of the Intuition XG-e.**

#### 3. **Connect the Intuition XG device to the Local Area Network (LAN) by connecting ethernet cables to the two (2) Network Ethernet connectors.**

The Intuition XG's two network ethernet adapters are teamed together (connect 2 cables to the 2 NIC cards at the same time) to form a third virtual adapter. In the event of an adapter, cable or switch failure, the network interface fails over to the healthy adapter. See ["Intuition](#page-20-1)  [XG Configuration Guide"](#page-20-1) for more details.

If you only have one cable connected, then the teaming is still in effect, but all traffic will be over that one cable. If that NIC fail, you will have to manually move the cable to the other NIC.

- 4. **Connect the automation system cables to the Intuition XG's RS-232 connector.** The RS-232 connector provides a control port upon which the automation system's serial cable can be connected. It is through this connection that the automation system communicates and controls the Intuition XG using automation protocol commands.
- 5. **Connect a computer monitor to one of the two (2) DVI connectors on the rear panel of the Intuition XG.** If you prefer, you can use the [VGA/DVI monitor adapter](#page-20-2) to connect the Intuition XG device to VGA monitor.

### **ИМ** NOTE

Although there are two (2) DVI connectors, the Intuition XG can display to only one monitor. Therefore, it does matter which of the two connectors the monitor's cable is connected to.

6. **Connect the [AC power cable](#page-19-3) to the power supply socket on the rear panel of the Intuition XG-e chassis.**

## **WARNING**

**DO NOT plug the power cable into AC power socket yet.**

# <span id="page-28-0"></span>**3 INSTALLATION INSTRUCTIONS FOR THE INTUITION XG-3U/DUAL**

This chapter provides you with instructions for performing a first-time installation of a factory-configured Intuition XG-3U-e or Intuition XG-Dual-e devices.

## **CAUTION**

**Intuition XG devices should only be installed by trained personnel in a restricted access locations only. All health and safety regulations and precautions must be observed.**

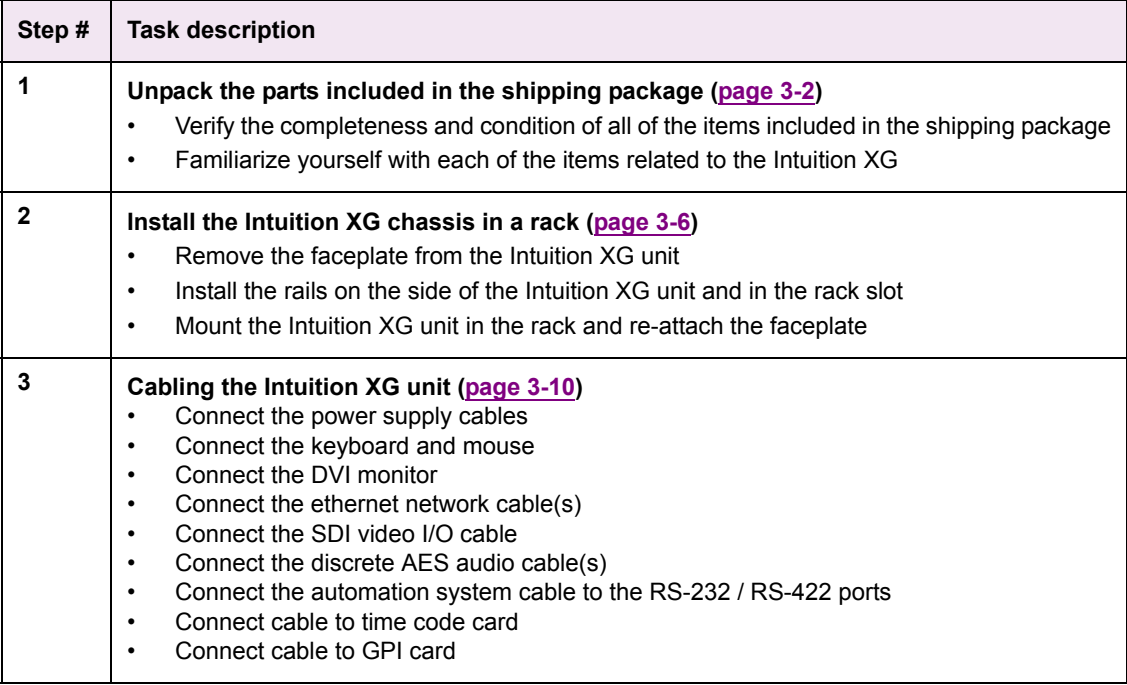

# <span id="page-29-0"></span>**Unpacking and verifying the Intuition XG-3U/Dual's shipped items**

The Intuition XG device is packaged and shipped with the items listed in the table below. As you unpack the contents of the shipment, please verify the completeness and condition of the contents of your received shipment. We also recommend that before attempting to install the unit, you use the table below to familiarize yourself with each of the items related to the Intuition XG.

### **NOTE**

If any damage occurred during transportation or if any items are missing from the package, please contact Miranda's [Customer Service and Sales](#page-50-1) department.

<span id="page-29-3"></span><span id="page-29-2"></span><span id="page-29-1"></span>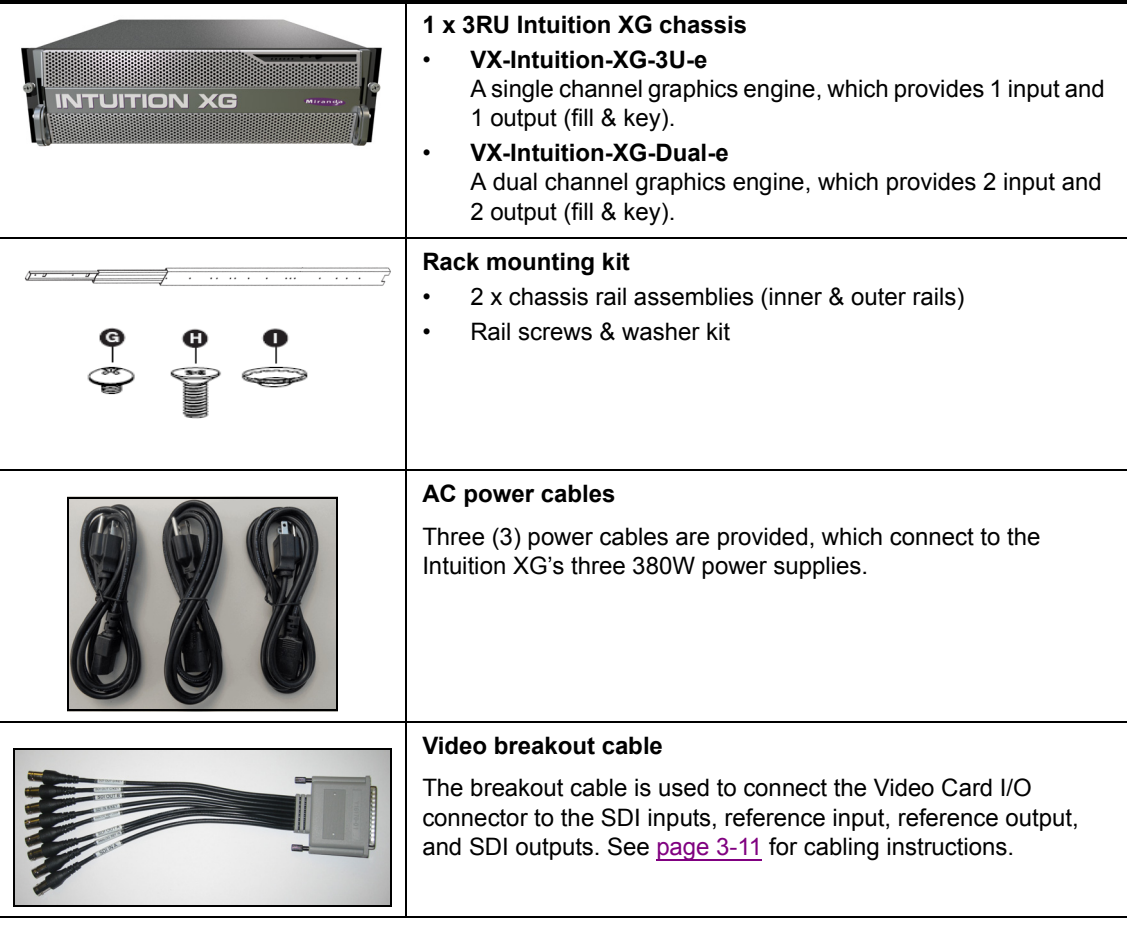

<span id="page-30-2"></span><span id="page-30-1"></span><span id="page-30-0"></span>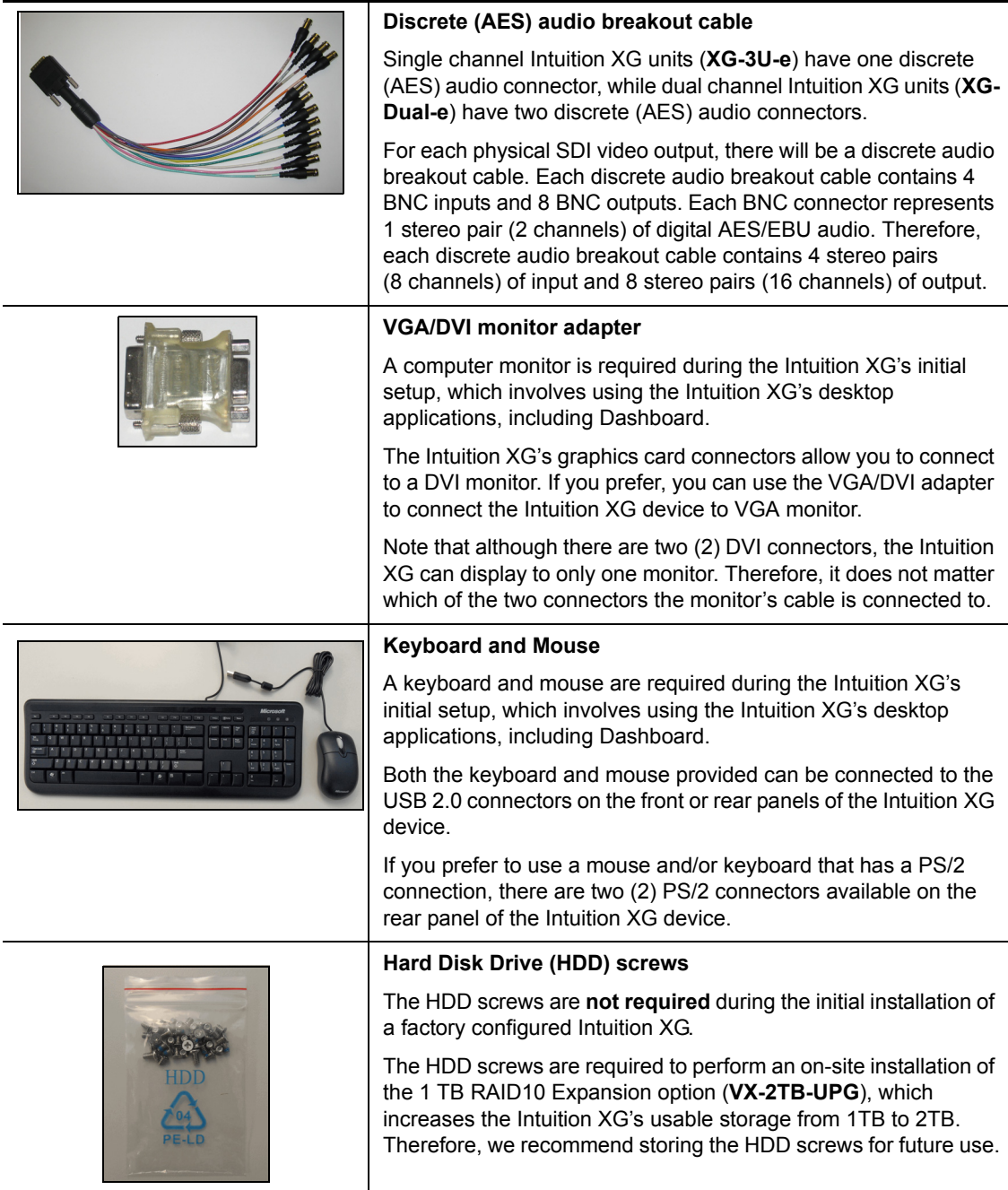

<span id="page-31-1"></span><span id="page-31-0"></span>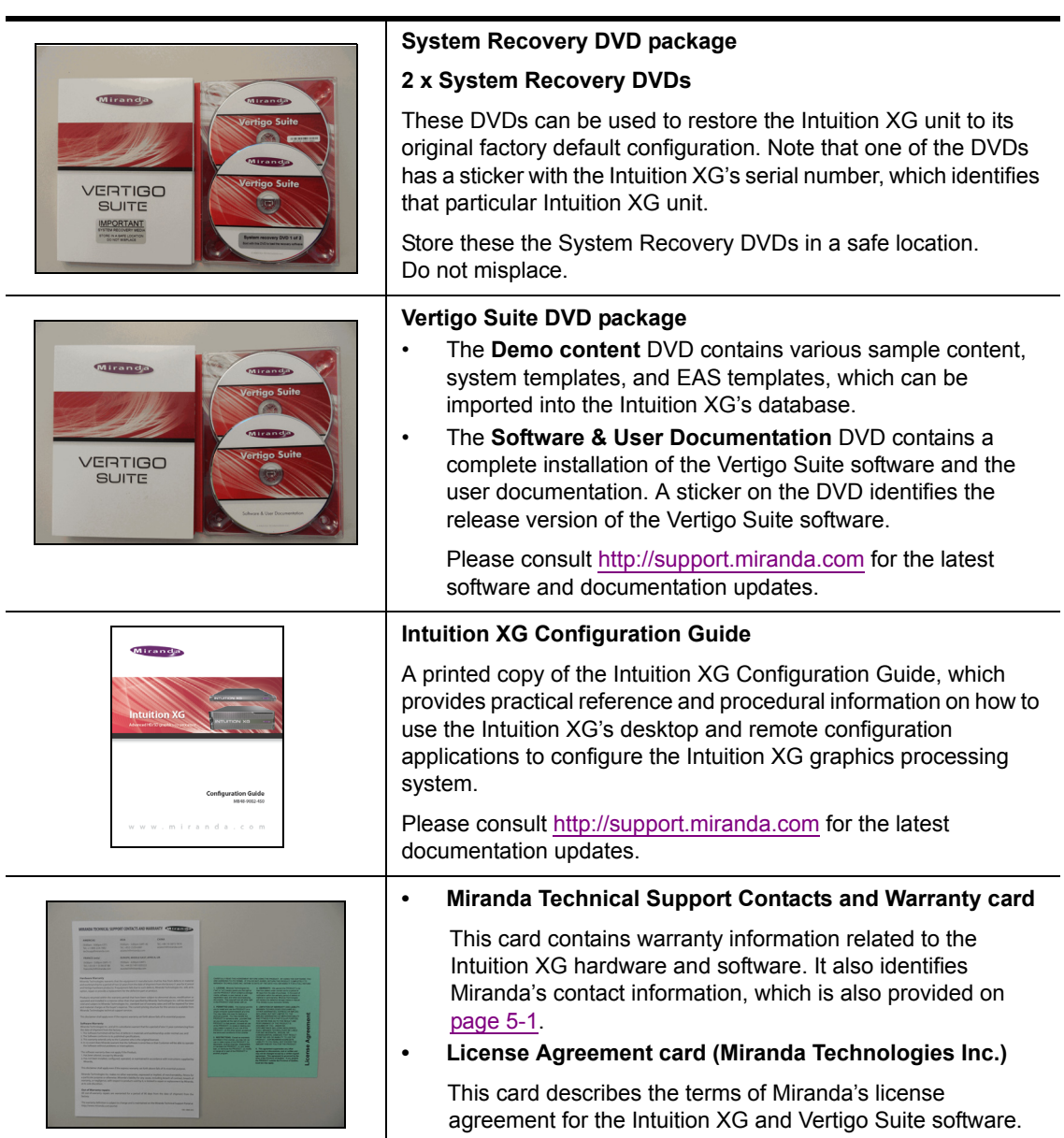

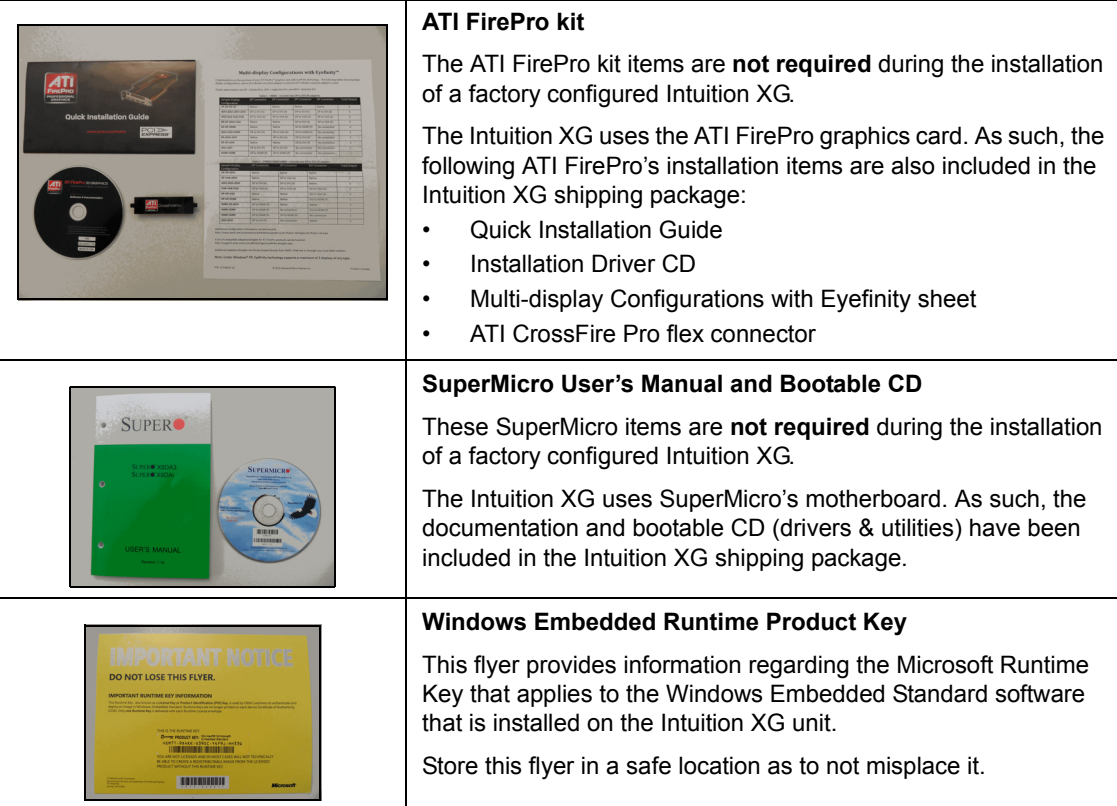

# <span id="page-33-0"></span>**Mounting the Intuition XG-3U/Dual chassis in a rack**

Included in the shipping package is a [Rack mounting kit,](#page-29-1) which contains the rails, screws and washers required to mount the Intuition XG chassis into an equipment rack. Note that the rails are designed to fit in racks with a depth of 28" to 33". Due to the heavy weigh of the unit, the rack in which the Intuition XG unit will be installed should be anchored to the building's structure.

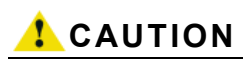

**Intuition XG devices are intended to be installed in a restricted access location by qualified personnel. All health and safety regulations and precautions must be observed.**

The following instructions provide step-by-step instructions for installing the rails and mounting the Intuition XG chassis into an equipment rack.

#### **To install chassis rails:**

- 1. Remove the Intuition XG faceplate by pulling the faceplate's handles away from the chassis.
- 2. Included in the shipping package are a pair of rail assemblies. In each rail assembly, locate the inner rail and outer rail.

Press the locking tab to release the inner rail from its locking position and pull out the inner rail from the rail assembly. (The inner rails are to be attached to the chassis and the outer rails are to be installed in the rack).

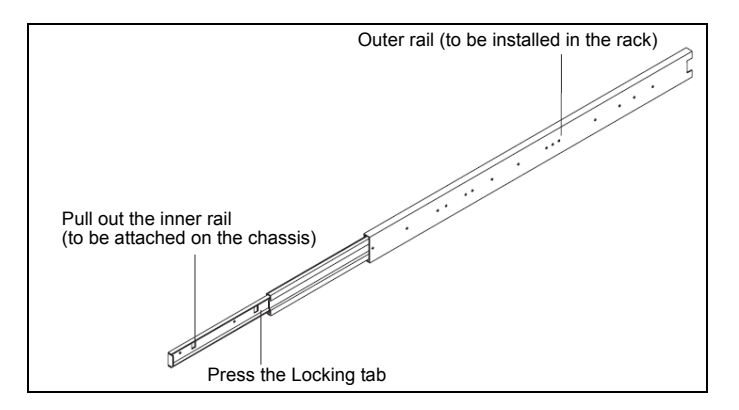

3. Locate the five rail buttons on each side of the chassis and locate the five corresponding holes on each of the inner rails. (\*Please note that one end of the hole is larger than the other end of the hole.)

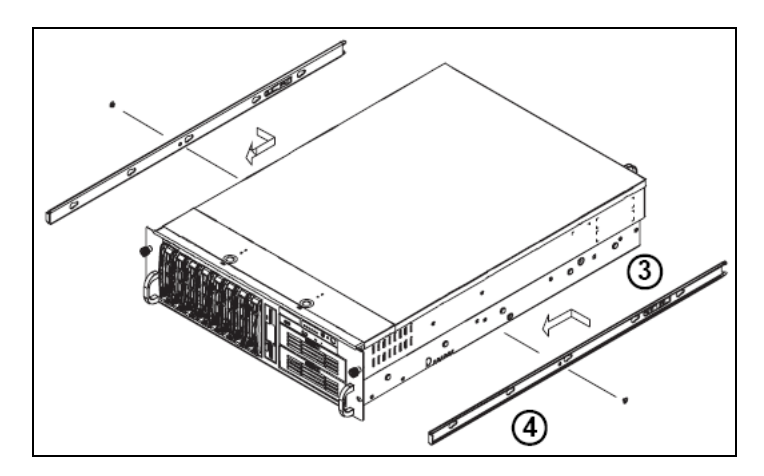

- 4. Align the larger end of each hole against its corresponding button. Once all aligned, push the holes toward their corresponding buttons and the rail is placed on the chassis.
- 5. Once the rail is placed on the chassis, pull the rail forward until the rail buttons lock in the small ends of the corresponding holes.
- 6. Secure the rail to the chassis with a Type G screw. Repeat the above steps 2 to 6 to install the other rail on the other side of the chassis.

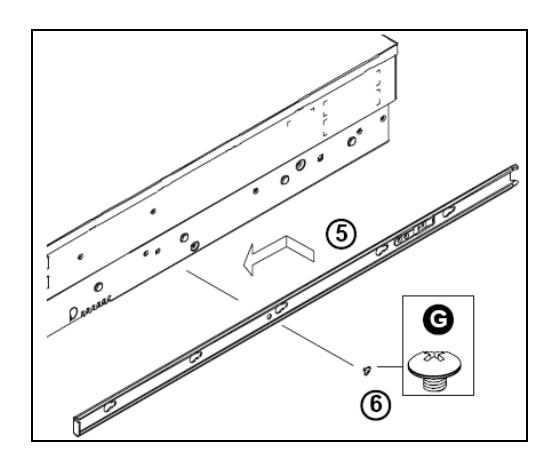

7. After you have installed the inner rails on the chassis, you are ready to install the outer rails of the rail assemblies to the rack.

In the package, locate a pair of front (-short) and rear (-long) brackets. Please note that the brackets are marked with Up/Front arrows (-front) and Up/Rear arrows (-rear).

- 8. Secure the front (-short) bracket (marked with the Up/Front arrows) to the outer rail with two Type G screws.
- 9. Locate the two buttons on the outer rail and attach the rear (-long) bracket to it by sliding the opening of the rear rail through the button.
- 10. Measure the depth of your rack and adjust the length of the rails accordingly.
- 11. Repeat the same steps to install the outer rail on the chassis.
- 12. Secure both outer rail assemblies to the rack with Type H screws and Type I washers.

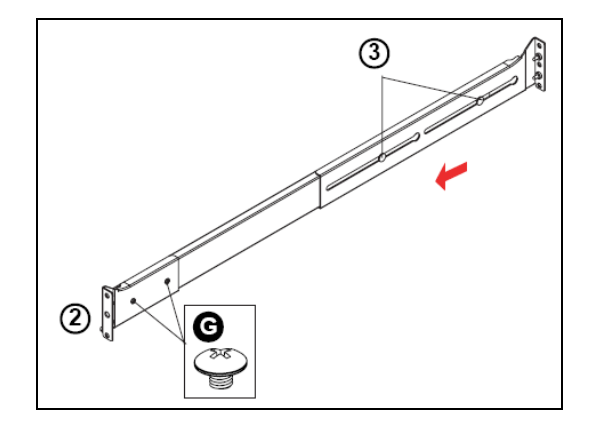

13. Slide the Intuition XG chassis into the rack as shown below.

The chassis may not slide into the rack smoothly or easily when installed for the first time. Adjustments to the slide assemblies might be necessary to achieve a smooth insertion.

### **CAUTION**

**Due to the heavy weight of the Intuition XG device, ensure that the rack is securely anchored onto a unmovable surface or structure before installing the chassis into the rack.**

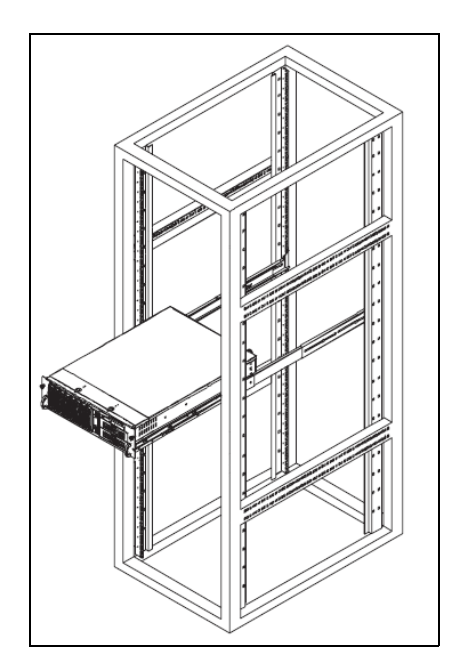

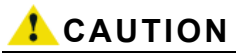

**Slide/rail mounted equipment is not to be used as a shelf or a workspace.**

### **NOTE**

To completely remove the chassis from the rack, you must release the safety tabs on both sides of the chassis.

14. Re-attach the faceplate by aligning and pushing the faceplate towards the Intuition XG chassis.

# <span id="page-37-0"></span>**Cabling the Intuition XG-3U/Dual unit**

Once the Intuition XG chassis is securely mounted in an equipment rack, you can connect the required cables to the rear connectors of the Intuition XG unit. Figure [3-1](#page-37-1) and the cabling procedure provide step-by-step instructions for properly cabling the Intuition XG unit.

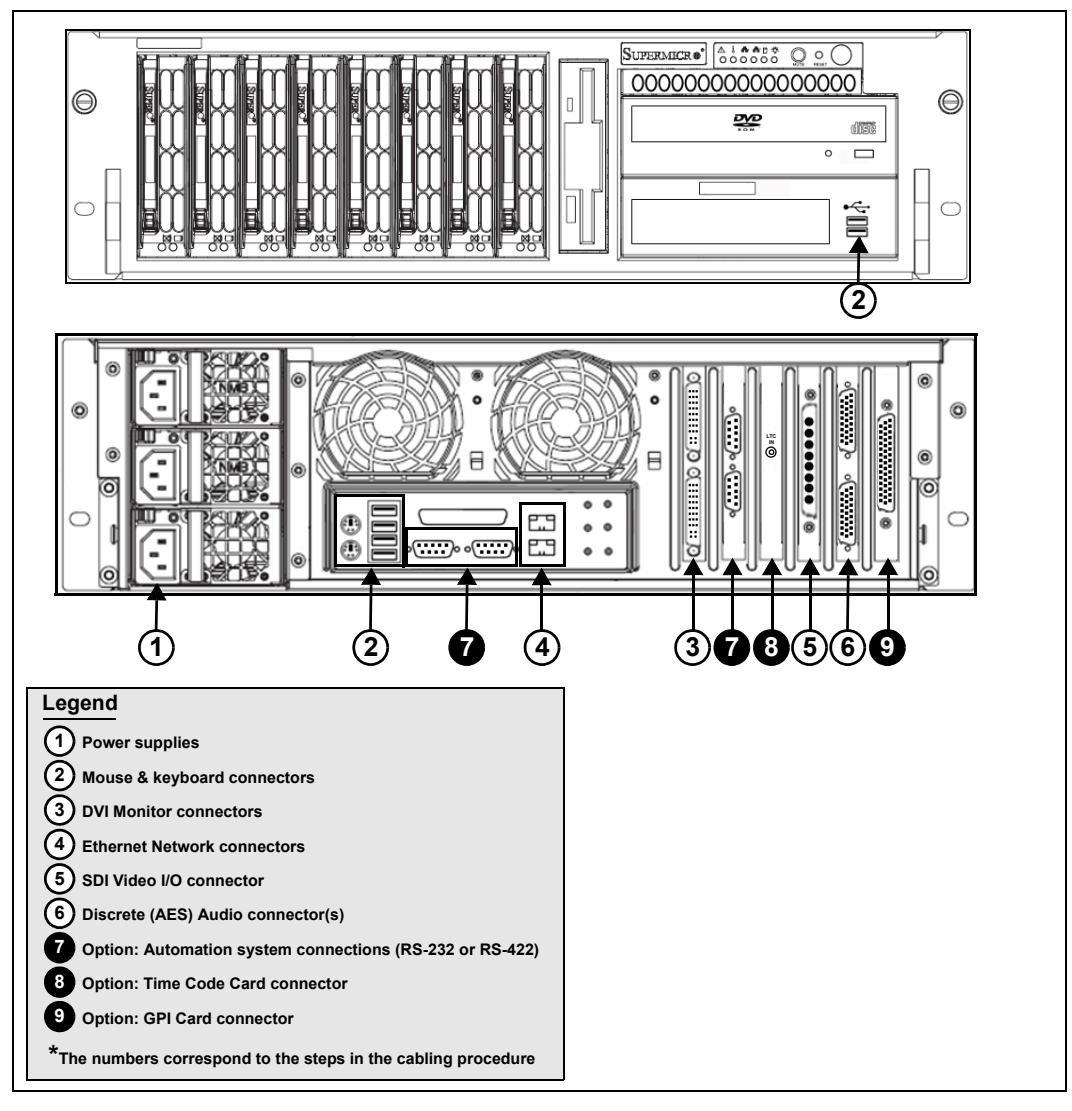

<span id="page-37-1"></span>Figure 3-1. Cabling the Intuition XG

**To cable the Intuition XG-3U-e or the Intuition XG-Dual-e:**

1. **Connect the three (3) [AC power cables](#page-29-2) to the power supply sockets on the rear panel of the Intuition XG chassis.**

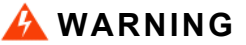

**DO NOT plug the power cables into AC power sockets yet.**

- 2. **Connect the [Keyboard and Mouse](#page-30-0) to the USB connectors on the front or rear panel of the Intuition XG.** Two PS/2 connections are also available on the rear panel, should you prefer to use another type of keyboard and mouse.
- 3. **Connect to a monitor to one of the two (2) DVI connectors on the rear panel of the Intuition XG.** If you prefer, you can use the [VGA/DVI monitor adapter](#page-30-1) to connect the Intuition XG device to VGA monitor.

### **⊠ NOTE**

Although there are two (2) DVI connectors, the Intuition XG can display to only one monitor. Therefore, it does not matter which of the two connectors the monitor's cable is connected to.

**4. Connect the Intuition XG device to the Local Area Network (LAN) by connecting ethernet cables to the two (2) Network Ethernet connectors.**

The Intuition XG's two network ethernet adapters are teamed together (connect 2 cables to the 2 NIC cards at the same time) to form a third virtual adapter. In the event of an adapter, cable or switch failure, the network interface fails over to the healthy adapter. See ["Intuition](#page-31-1)  [XG Configuration Guide"](#page-31-1) for more details.

If you only have one cable connected, then the teaming is still in effect, but all traffic will be over that one cable. If that NIC fail, you will have to manually move the cable to the other NIC.

<span id="page-38-0"></span>5. **Connect the [Video breakout cable](#page-29-3) to the Intuition XG's SDI Video card I/O connector.**

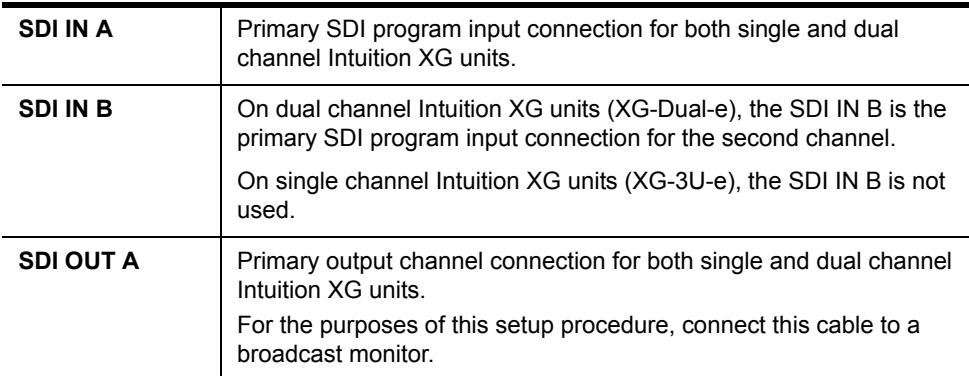

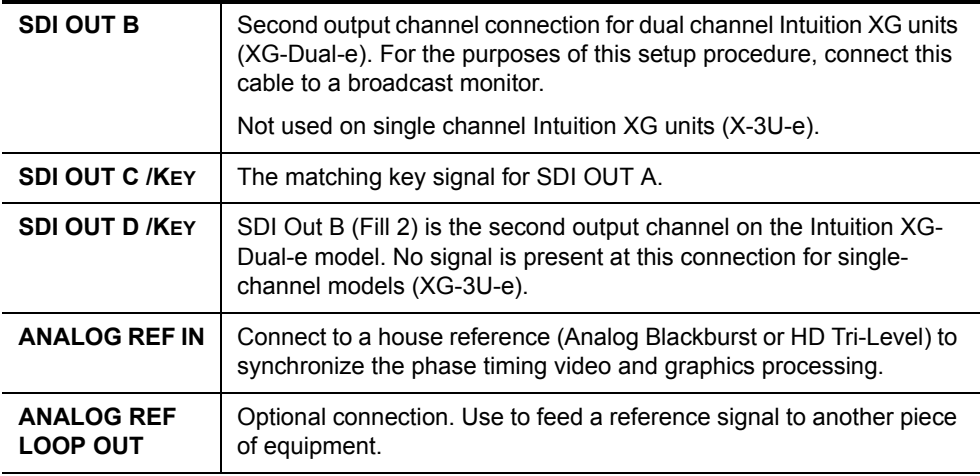

**6. Connect the [Discrete \(AES\) audio breakout cable](#page-30-2) to the Intuition XG's Discrete audio connector(s).**

Single channel Intuition XG units (**XG-3U-e**) have one discrete (AES) audio connector and one breakout cable, while dual channel Intuition XG units (**XG-Dual-e**) have two discrete (AES) audio connectors and two breakout cables.

Each discrete audio breakout cable contains 4 BNC inputs and 8 BNC outputs. Each BNC connector represents 1 stereo pair (2 channels) of digital AES/EBU audio. Therefore, each discrete audio breakout cable contains 4 stereo pairs (8 channels) of input and 8 stereo pairs (16 channels) of output.

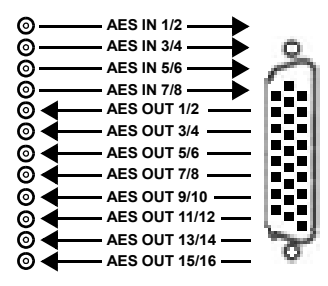

#### **7. Optional: Connect the automation system cables to the Intuition XG's RS-232 or RS-422 connectors.**

The two (2) RS-232 connectors are standard equipment on both models of the Intuition XG, but the RS-422 card is a hardware option (see [page 1-5](#page-12-0)).

The RS-232 and RS-422 connectors provide two control ports upon which the automation system's serial cables are connected. It is through this connection that the automation system communicates and controls the Intuition XG using automation protocol commands.

#### 8. **Optional: Connect a Time Code Generator to the Time Code card's BNC connector on the rear panel of the Intuition XG.**

The Time Code Card is a hardware option on the Intuition XG (see [page 1-5\)](#page-12-1), which allows you to lock the Intuition XG's system clock to an external timecode. The Time Code card reads Longitudinal Time Code (LTC) from the signal present at the BNC connector.

9. **Optional: Connect the Intuition XG's GPI card's connector to an external control unit that uses GPI to control the Intuition XG.**

The GPI Card is a hardware option on the Intuition XG, which allows for control of the Intuition XG via GPI triggers. The card provides for up to 8 optically isolated GPI inputs and 8 reed relay GPI outputs (see [page 1-5\)](#page-12-2).

# <span id="page-42-0"></span>**4 QUICK START INSTRUCTIONS**

This chapter provides you with instructions for performing the initial setup tasks to get the a newly installed Intuition XG device up and running. The procedure concludes by verifying the installation by previewing the playout of an asset in Intuition XG's Live Window and a broadcast monitor.

The following table summarizes the tasks that you must perform to quickly start up a factoryconfigured Intuition XG device.

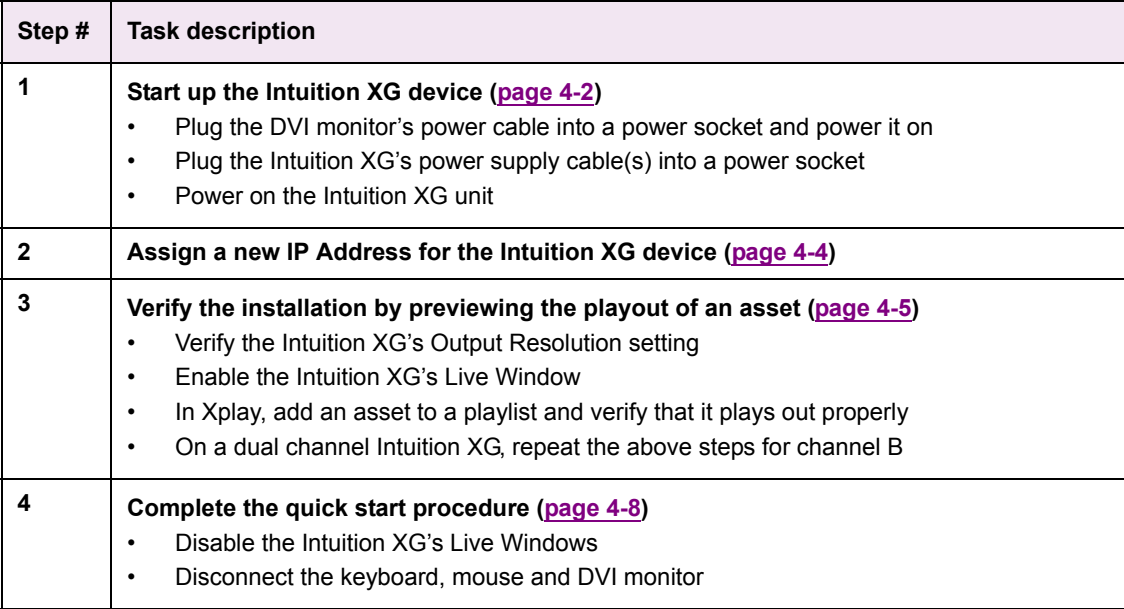

# <span id="page-43-0"></span>**Starting the Intuition XG**

Once the Intuition XG is properly racked and cabled, you can make the power connections and you can perform the first-time start up of the Intuition XG unit.

- 1. Plug the monitor's power cable into a power socket and power it on.
- 2. Plug the Intuition XG's power supply cable(s) into a power socket.
- 3. Power on the Intuition XG unit by pressing the **POWER** button on the unit's front panel.

Figure [4-1](#page-43-1) demonstrates that upon startup, the Intuition XG automatically displays the desktop applications on the monitor.

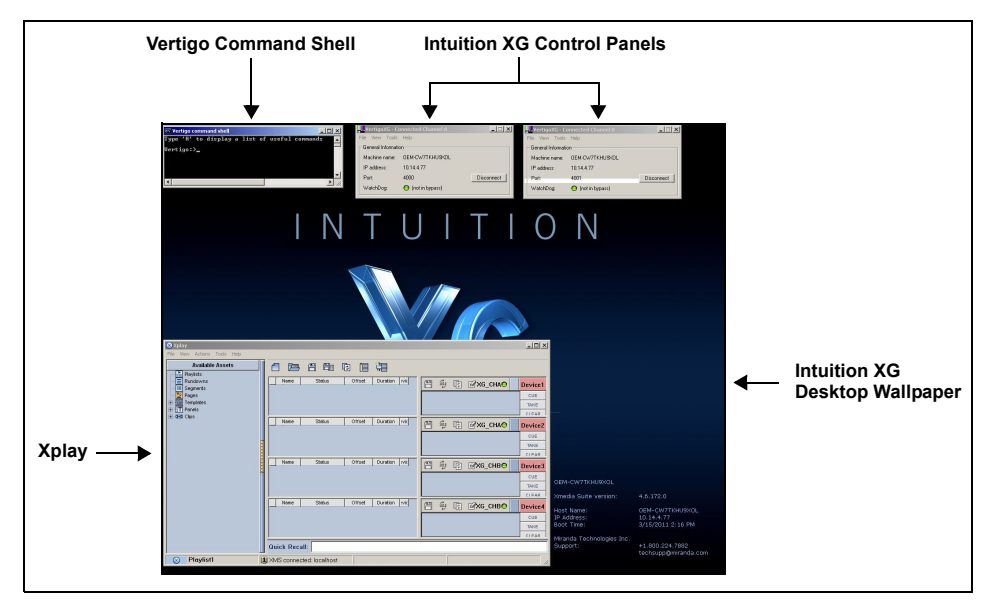

Figure 4-1. The Intuition XG's desktop applications

<span id="page-43-1"></span>The following table provides briefly introduces each of the Intuition XG's desktop applications. The [Intuition XG Configuration Guide](#page-20-0) provides further details regarding these applications.

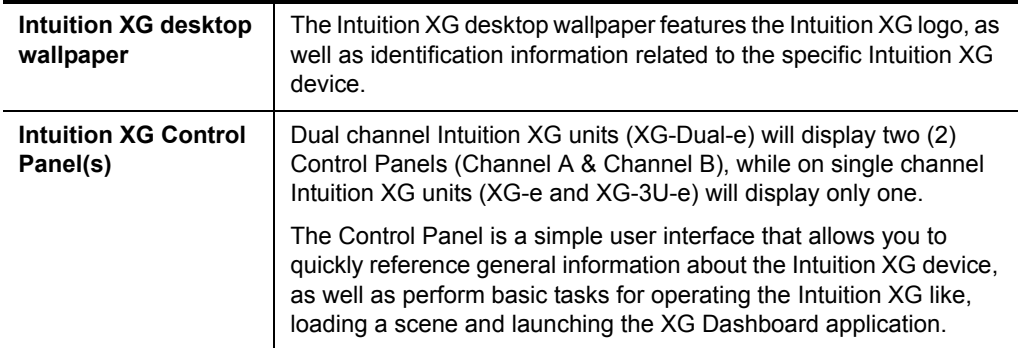

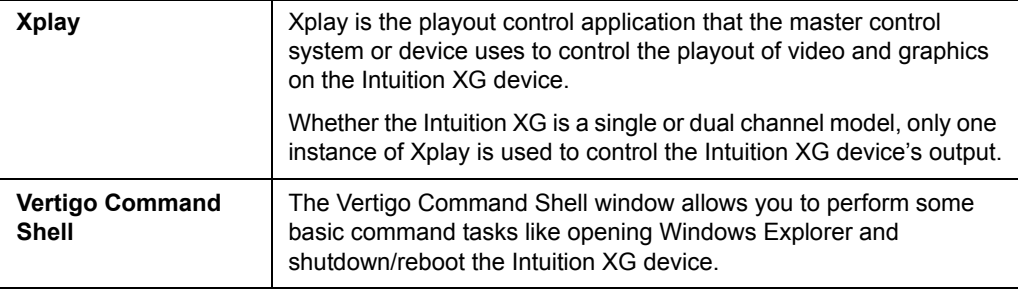

# <span id="page-45-0"></span>**Assigning a new IP address to the Intuition XG device**

Factory configured Intuition XG units are shipped with a dynamic IP address. Using DHCP is not recommend, so you must assign a new static IP Address to the Intuition XG device.

#### **To change the Intuition XG's current dynamic IP address to a static IP address:**

- 1. In the Vertigo Command Shell, type **ipconfig** and take note of the current IP configuration.
- 2. Again in the Vertigo Command Shell, type **control** to open the **MICROSOFT CONTROL PANEL**.
- 3. In the Microsoft Control Panel's address bar, type **127.0.0.1** and press **RETURN**. The **INTUITION XG PORTAL'S** log in page appears.
- 4. Type **vertigo** into the Password field and click the **LOG IN** button. The **INTUITION XG PORTAL** web interface appears.

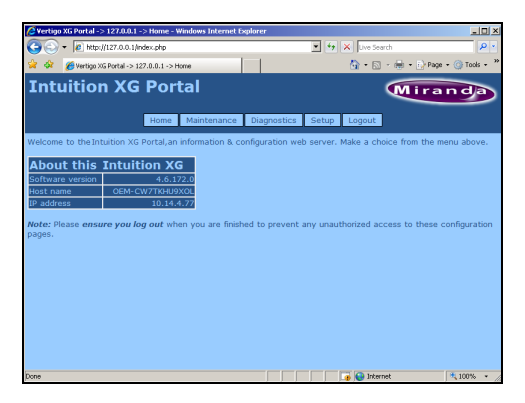

5. Select the **SETUP>NETWORK SETUP** command to display the **NETWORK SETUP** page.

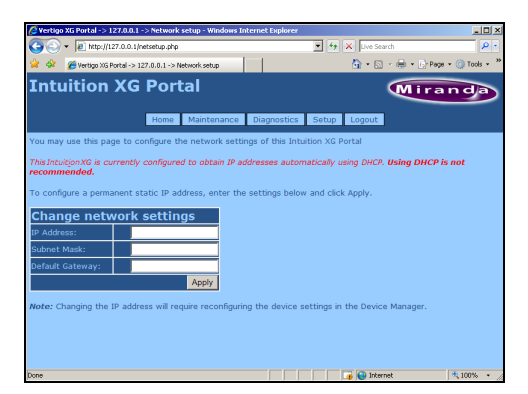

- 6. Change the **IP ADDRESS**, **SUBNET MASK**, and **DEFAULT GATEWAY** values by typing the new values in the corresponding text box.
- 7. Click the **APPLY** button.

A window appears asking you to confirm that you want to change the IP Address.

8. Click **OK** to restart the Intuition XG unit and apply the new IP Address.

# <span id="page-46-0"></span>**Verifying the installation and setup by previewing the playout**

To verify that the Intuition XG is properly connected and operating, we recommend that you use the local copy of Xplay to load and playout an asset in the Live window and broadcast monitor associated with the Intuition XG's Channel A. For dual channel Intuition XG devices, we recommend performing the same verification tasks on Channel B.

The following sections provide instructions for verifying the installation and setup of the Intuition XG:

- 1. ["Verify the Intuition XG's Output Resolution" on page 4-5](#page-46-1)
- 2. ["Enable the Intuition XG's Live window" on page 4-6](#page-47-0)
- 3. ["Use Xplay to playout a graphic" on page 4-7](#page-48-0)

### <span id="page-46-1"></span>**Verify the Intuition XG's Output Resolution**

Each of the Intuition XG's output channels (Channel A and Channel B) have an Output Resolution setting on their respective Dashboard, which determines the format of the Intuition XG's output signal.

#### **To verify (and change) a Intuition XG's output channel resolution:**

1. In the Intuition XG's Control Panel for Channel A, select the **TOOLS>LAUNCH DASHBOARD** menu command.

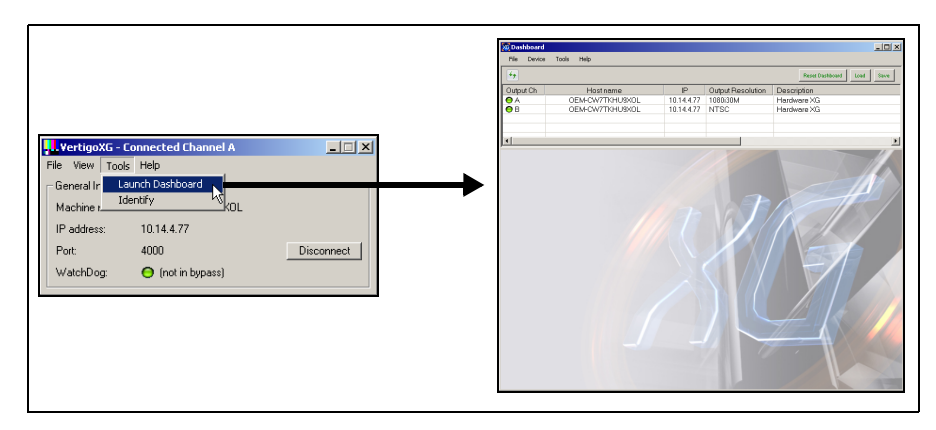

#### 2. **Select the device's channel from the Device List.**

If the device is not listed in Dashboard's Device List, perform a device discovery (see [Intuition XG Configuration Guide](#page-20-0) for instructions).

3. Verify the **OUTPUT RESOLUTION** setting. If the setting represents your desired output resolution, continue to the next task.

If the Output Resolution setting is not what you desire, then select a different resolution from the drop-down list and click the **APPLY CHANGES** button. When prompted, click **YES** to apply the changes. Click **YES** again to restart the device, which applies the new setting.

### <span id="page-47-0"></span>**Enable the Intuition XG's Live window**

For installation and troubleshooting purposes, the Intuition XG is equipped with a preview window called the Live Window. The Live Window allows you to display a representation of the output channel's playout directly on the Intuition XG's desktop.

#### **To enable the device channel's Live Window:**

1. If Channel A's Dashboard is not already open, select the **TOOLS>LAUNCH DASHBOARD** menu command in the Intuition XG's Control Panel for Channel A. Then, select the device's channel from the Device List.

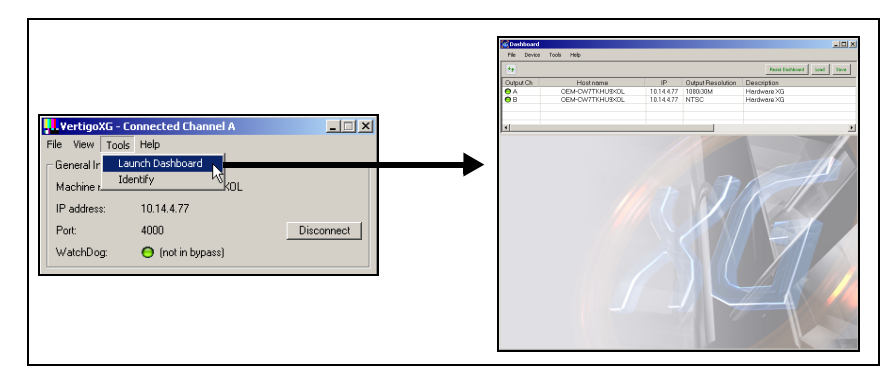

- 2. Select **ADVANCED** from the **Settings Mode** drop-down list.
- 3. When promted, click **YES** to switch to advance mode.
- 4. Select the **LIVE WINDOW** tab and check the **ENABLED** box.
- 5. Click the **APPLY CHANGES** button. When prompted, click **YES** to apply the changes.
- 6. When prompted, click **YES** to perform a restart of the Intuition XG device.

Once the device has restarted, the Live Window will appear on the Intuition XG's desktop.

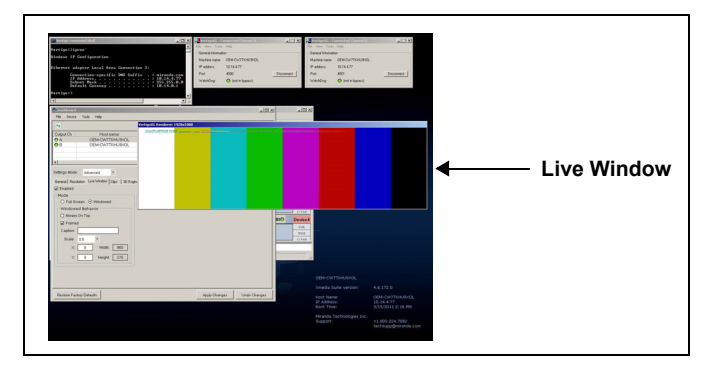

### **ИМ** NOTE

It is normal that the Live window is appears as double the expected width, since individual fields are being displayed on a progressive PC output.

### <span id="page-48-0"></span>**Use Xplay to playout a graphic**

To verify that the Intuition XG is properly connected and playing out, the following procedures has you add a template asset to the playlist, then cue and take the asset so that it plays out in the Live window, as well as the broadcast monitor.

### **И** Noте

These instructions describe playing out on the Intuition XG's primary output (channel A). To verify a dual channel Intuition XG's second output (channel B), you must perform the same setup and playout instructions [\(page 4-5\)](#page-46-0), but using the Dashboard, Live Window, broadcast monitor and Xplay device viewers associated with Channel B.

#### **To verify the Intuition XG's playout:**

- 1. In Xplay, verify that the **DEVICE 1** viewer's LED is green, indicating that it is actively connected to the Intuition XG's channel A. If the LED is red, double-click on the LED to connect to the device. If it still does not change to green, verify that the device is properly configured in Xplay's Device Manager. See [Intuition XG Configuration Guide](#page-20-0) for more information.
- 2. Verify that the **DEVICE 1** Keyer is turned on (pink). If the **DEVICE 1** Keyer is turned off (grey), right-click on the **DEVICE 1** Keyer and select the **TURN KEYER ON** command.
- 3. Enable Xplay's **VERIFY PLAYLIST** setting by selecting the **TOOLS>SETTINGS** menu command. Select **PLAYOUT** and then verify that the **VERIFY PLAYLIST** setting is enabled. Click **OK**.
- 4. In the Asset Browser, select the **TEMPLATES>DEMO\_SAMPLES08>M11**.
- 5. Double-click on any of the templates listed in the M11 category. The template is added to the playlist.
- 6. Select the template in the playlist and click the **CUE** button in the Device Viewer. The template is displayed in the Device Viewer.

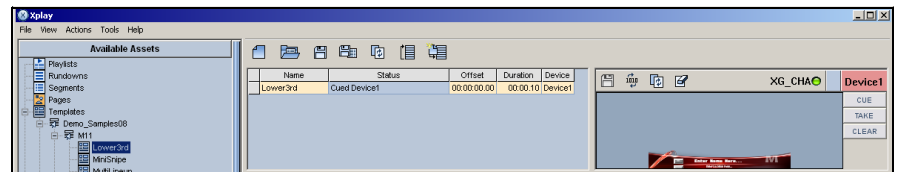

7. Click the **TAKE** button.

The graphic is played out on both the Intuition XG's Live Window and the broadcast monitor.

![](_page_48_Picture_15.jpeg)

# <span id="page-49-0"></span>**Completing the quick start procedure**

With the Intuition XG now capable of playing out graphics, we recommend that you disable the Live Windows as they put an unnecessary burden on the system's resources during on-air playout.

Since the mouse, keyboard and DVI monitor are only used during the setup and configuration procedures, you can also disconnect these peripherals from the Intuition XG unit.

#### **To disable the Live Window:**

1. If Channel A's Dashboard is not already open, select the **TOOLS>LAUNCH DASHBOARD** menu command in the Intuition XG's Control Panel for Channel A. Then, select the device's channel from the Device List.

![](_page_49_Figure_6.jpeg)

- 2. Select **ADVANCED** from the **Settings Mode** drop-down list.
- 3. When promted, click **YES** to switch to advance mode.
- 4. Select the **LIVE WINDOW** tab and clear (disable) the **ENABLED** box.
- 5. Click the **APPLY CHANGES** button. When prompted, click **YES** to apply the changes.
- 6. When prompted, click **YES** to perform a restart of the Intuition XG device.
- 7. On dual channel Intuition XG devices, repeat these steps for Output Channel B.

# <span id="page-50-2"></span><span id="page-50-0"></span>**5 NEED FURTHER ASSISTANCE?**

### **Technical Support**

For technical assistance, please contact the Miranda Technical support centre nearest you:

#### **Americas**

Telephone: +1-800-224-7882 e-mail: support@miranda.com

#### **Asia**

Telephone: +81-3-5644-7663 e-mail: asiatech@miranda.com

#### **Europe, Middle East, Africa, UK**

Telephone: +44 (0) 1491 820222 e-mail: eurotech@miranda.com

#### **France (only)** Telephone: +33 (0) 1 55 86 87 88 e-mail: francetech@miranda.com

### **Related Documentation**

To access the most recent updates to this document, or to access other Vertigo user documentation, please visit the **VERTIGO DOCUMENTATION** section on MIranda's **TECHNICAL SUPPORT SERVICES** web site (http://support.miranda.com/).

### <span id="page-50-1"></span>**Customer Service and Sales**

For customer service or sales information, please contact a Miranda Technologies sales office. Visit our web site at http://www.miranda.com/contact.php?link=worldwide to find office nearest to you.

### **Miranda's Corporate headquarters**

You can also contact Miranda's corporate headquarters at:

**Miranda Technologies Inc.** 3499 Douglas-B.-Floreani St-Laurent, Quebec, Canada H4S 2C6 Tel. 514-333-1772 Fax. 514-333-9828 www.miranda.com